# **HOW TO USE THE GRANT CENTER**

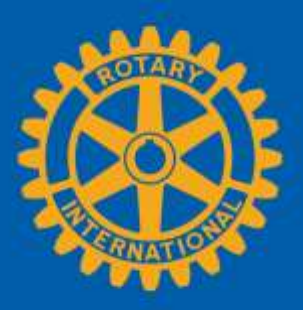

The Grant Center is the place to go for everything you need to do online for your Rotary Foundation grants, and it keeps all of Rotary's grant-related resources handy for you. This guide will show you how to:

- [Find the Grant Center](#page-0-0)
- [Navigate the Grant Center](#page-0-0)
- [Apply for a Global Grant](#page-4-0)
- [Authorize a Global Grant Application \(Club Presidents and District Leaders\)](#page-13-0)
- [Enter Global Grant Bank Account Information](#page-15-0)
- [Report on a Global Grant](#page-17-0)
- [Authorize a Global Grant Report](#page-26-0)
- [Apply for a District Grant \(District Leaders Only\)](#page-27-0)
- [Report on a District Grant \(District Leaders Only\)](#page-32-0)

<span id="page-0-0"></span>For general information about grants, go to Rotary.org's [Grants](http://www.rotary.org/grants) page.

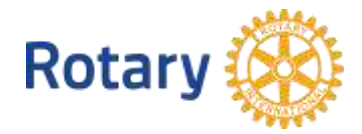

# Find the Grant Center

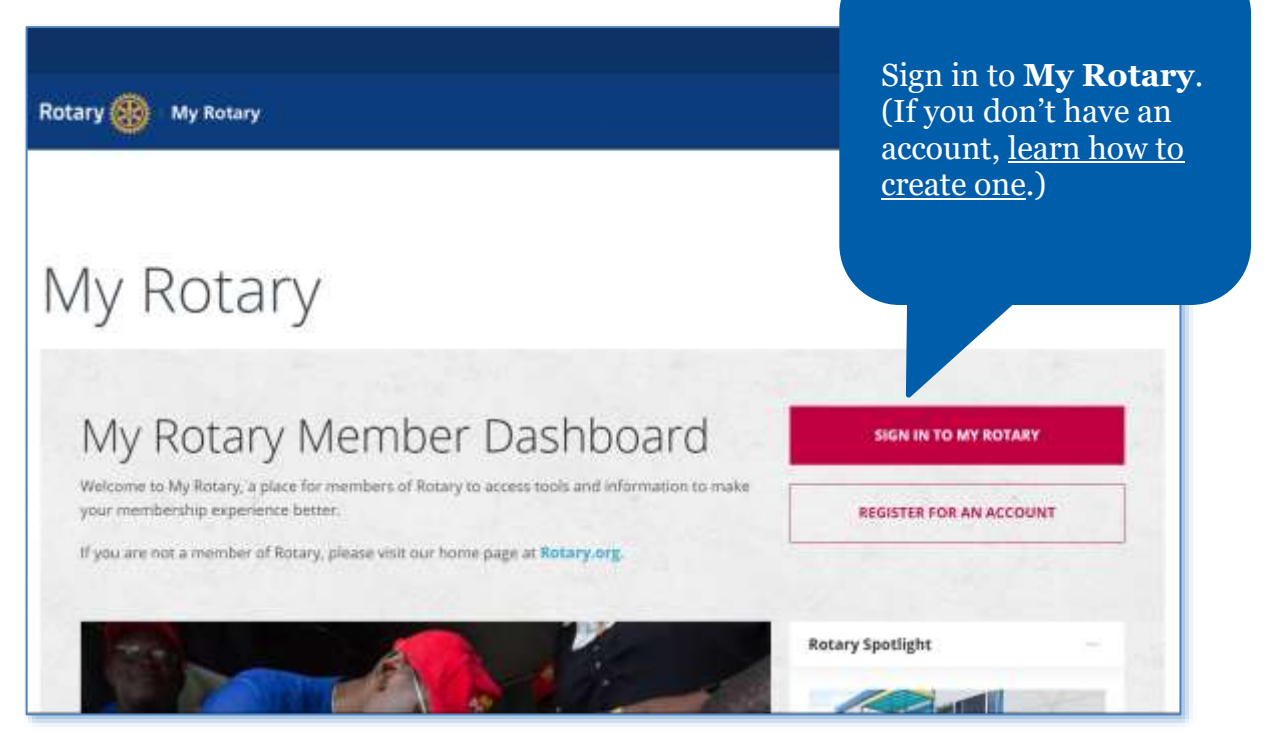

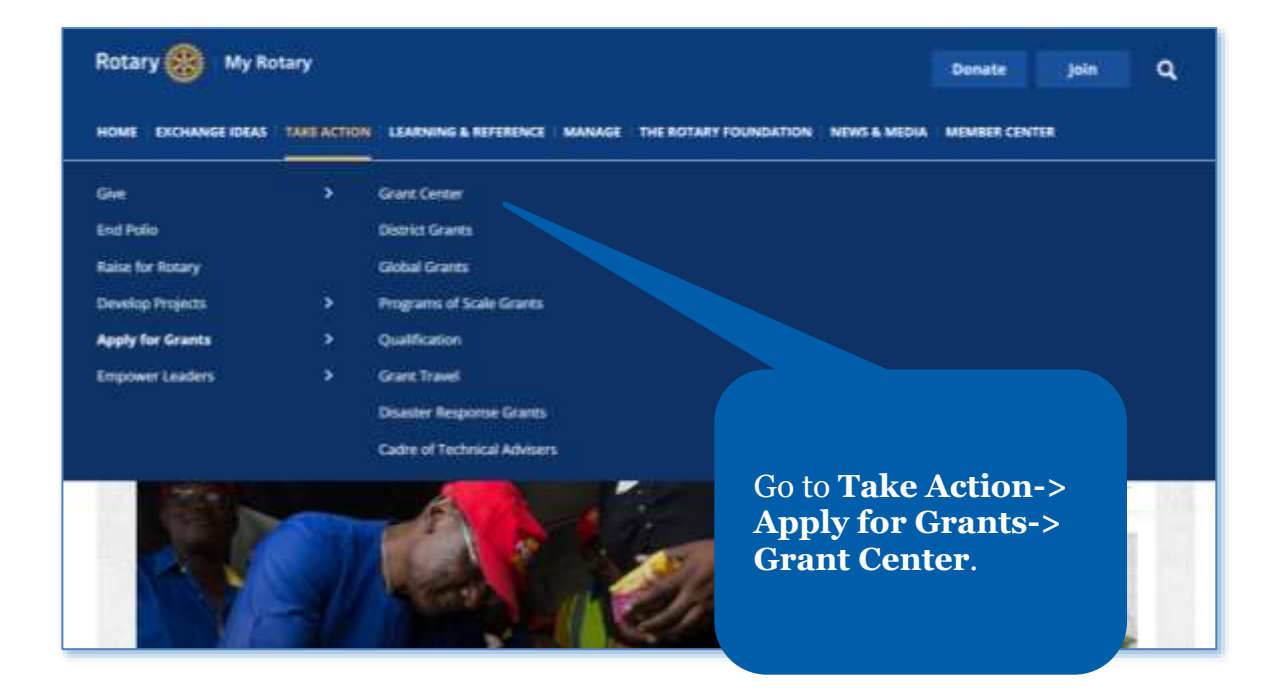

## Navigate the Grant Center

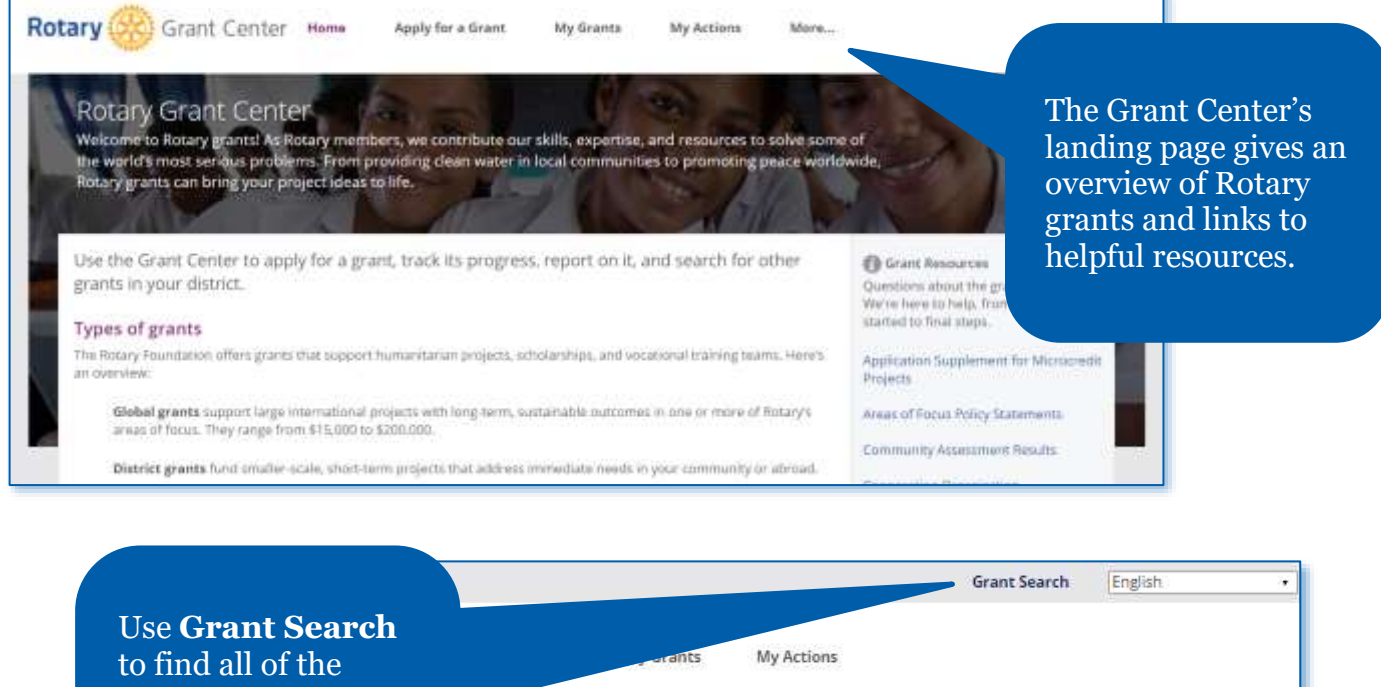

global and district grants sponsored by your district, whether or not your club is involved.

we contribute our skills, expertise, and resources to solve some of ing clean water in local communities to promoting peace worldwide,

grant, track its progress, report on it, and search for

Grant Resources Questions about the grant process? We're here to help, from getting you

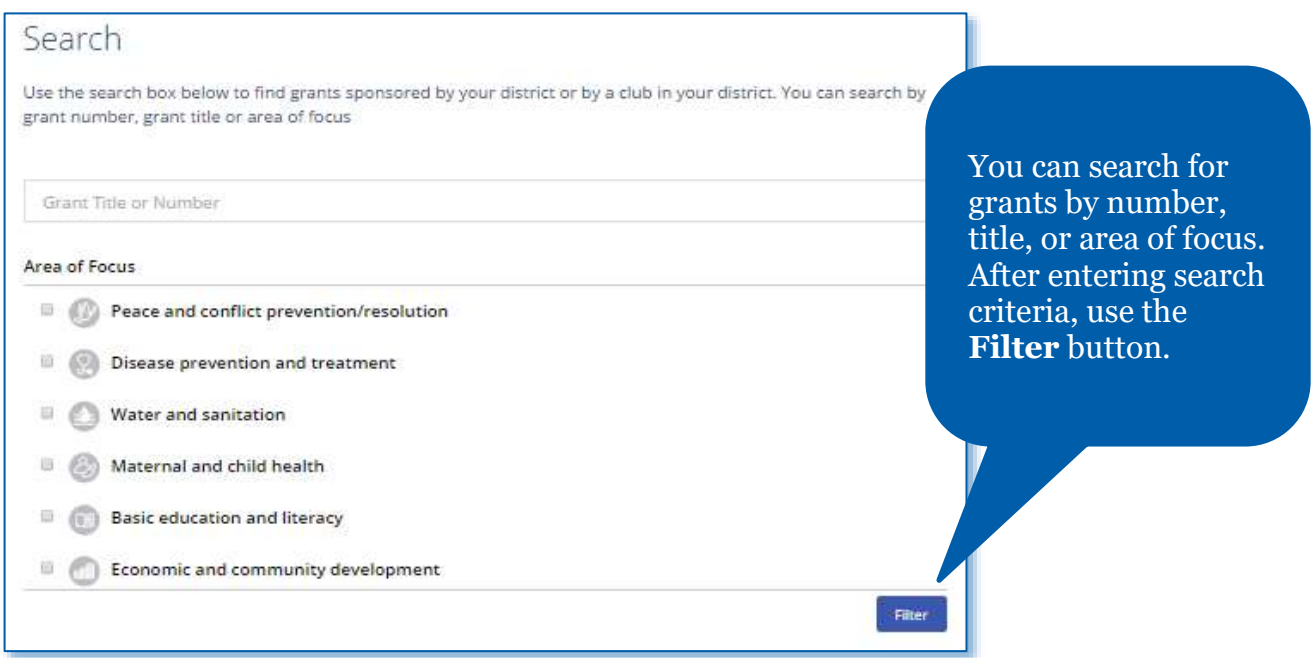

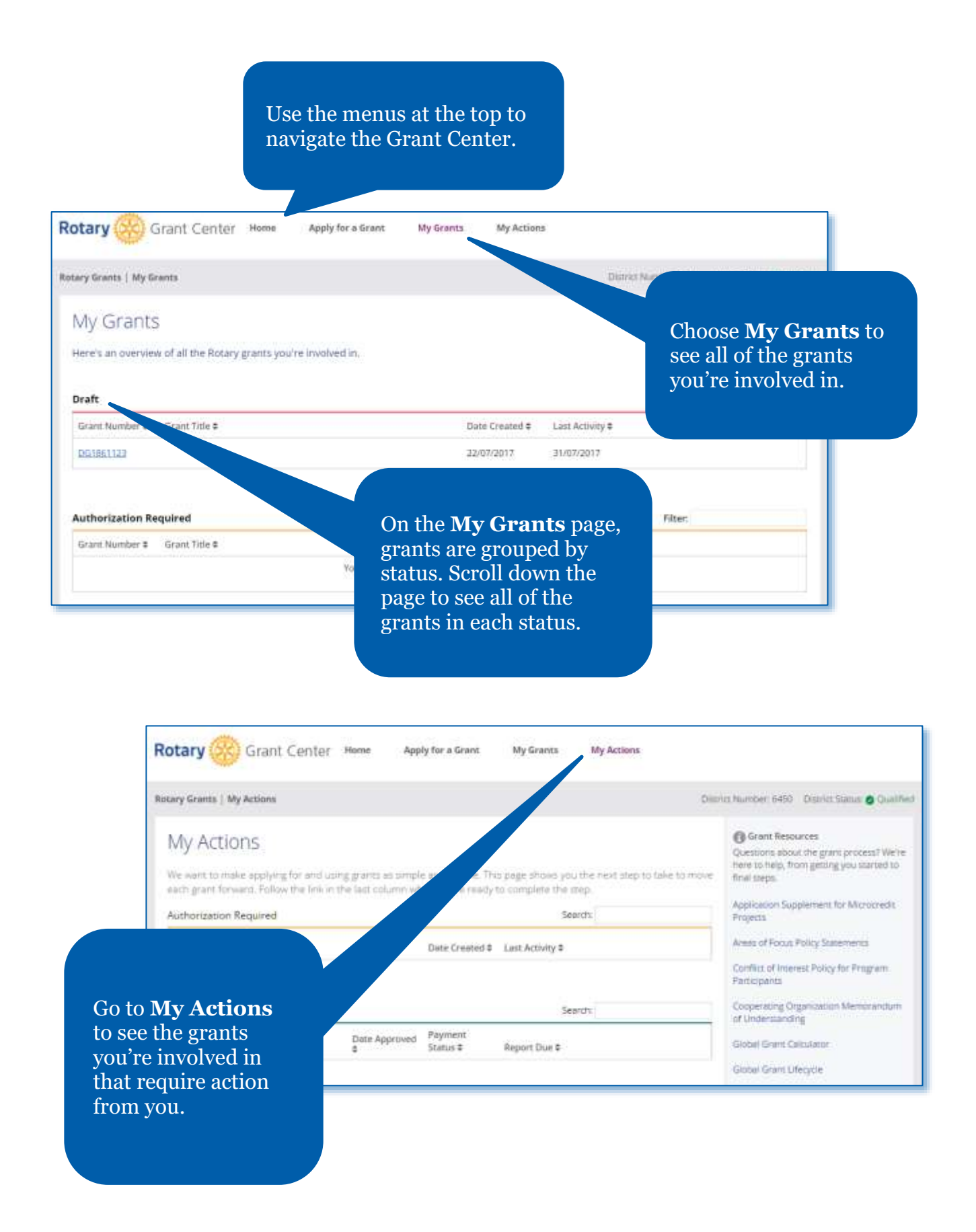

# <span id="page-4-0"></span>Apply for a Global Grant

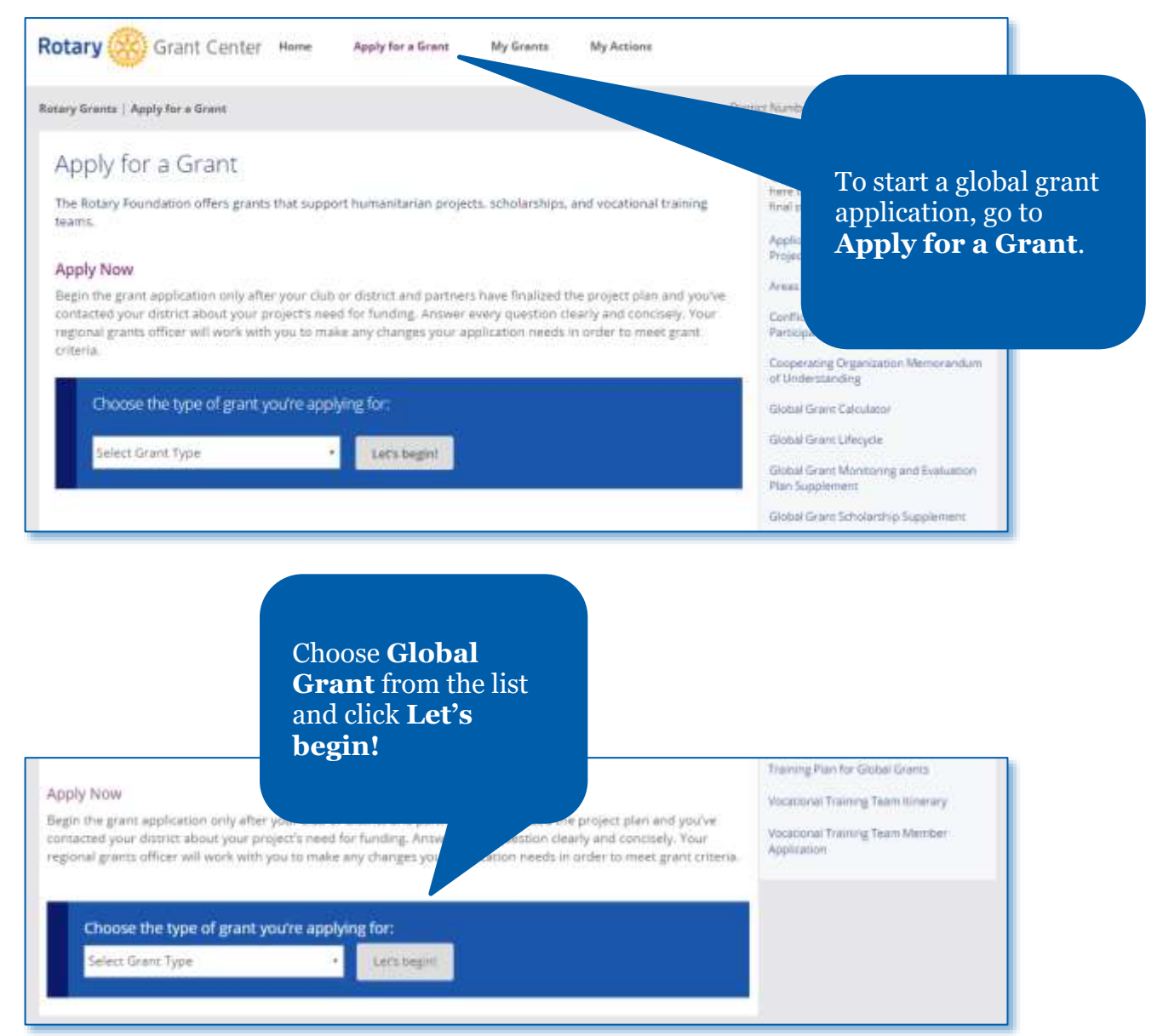

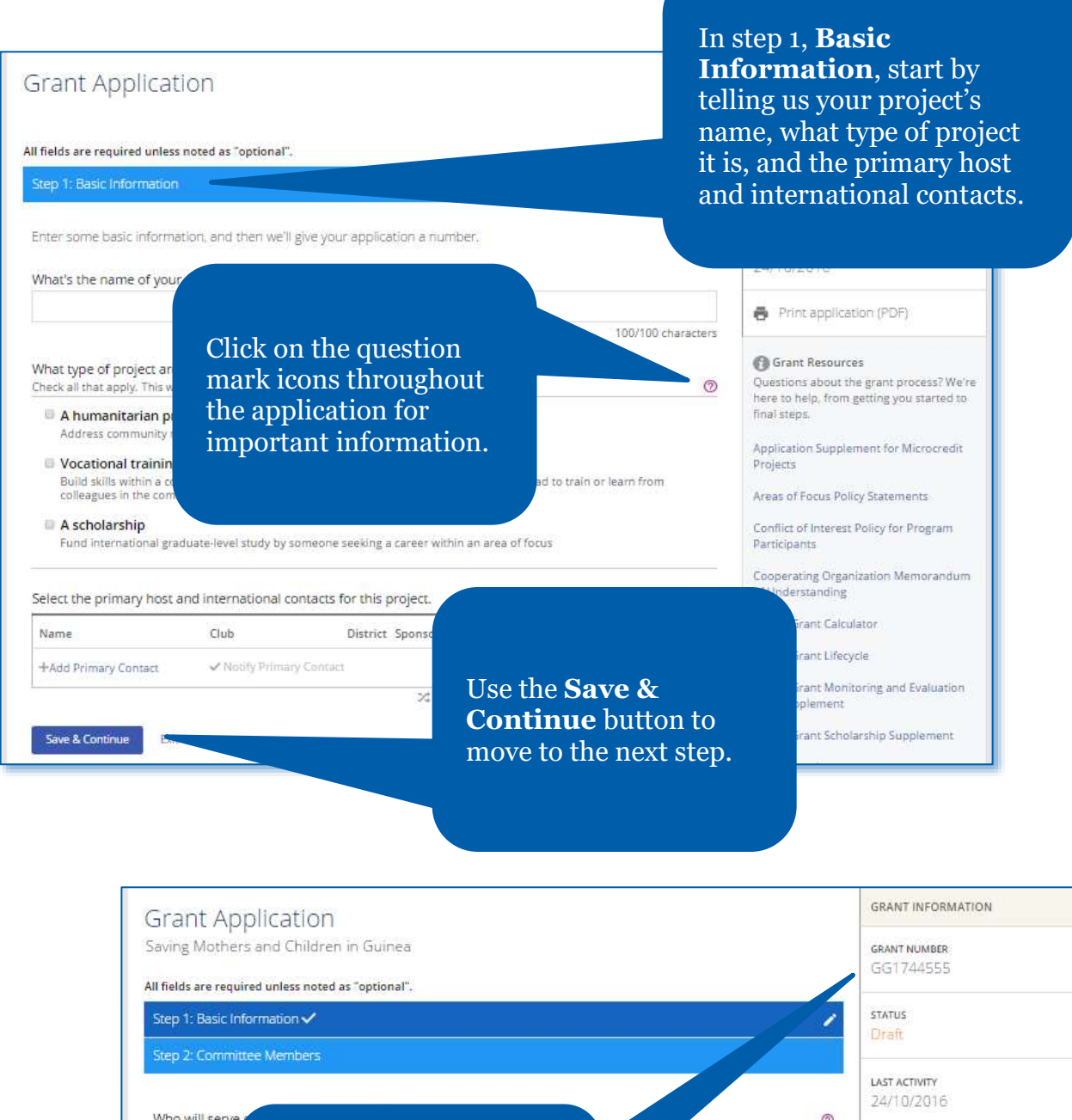

Who will serve  $^{\circ}$ AUTO-SUBMIT  $^{\circ}$ Name Auto-submit is ON The Grant Center now + Add Comm assigns your project a Save & exit application Who will serve grant number. $\circ$ 

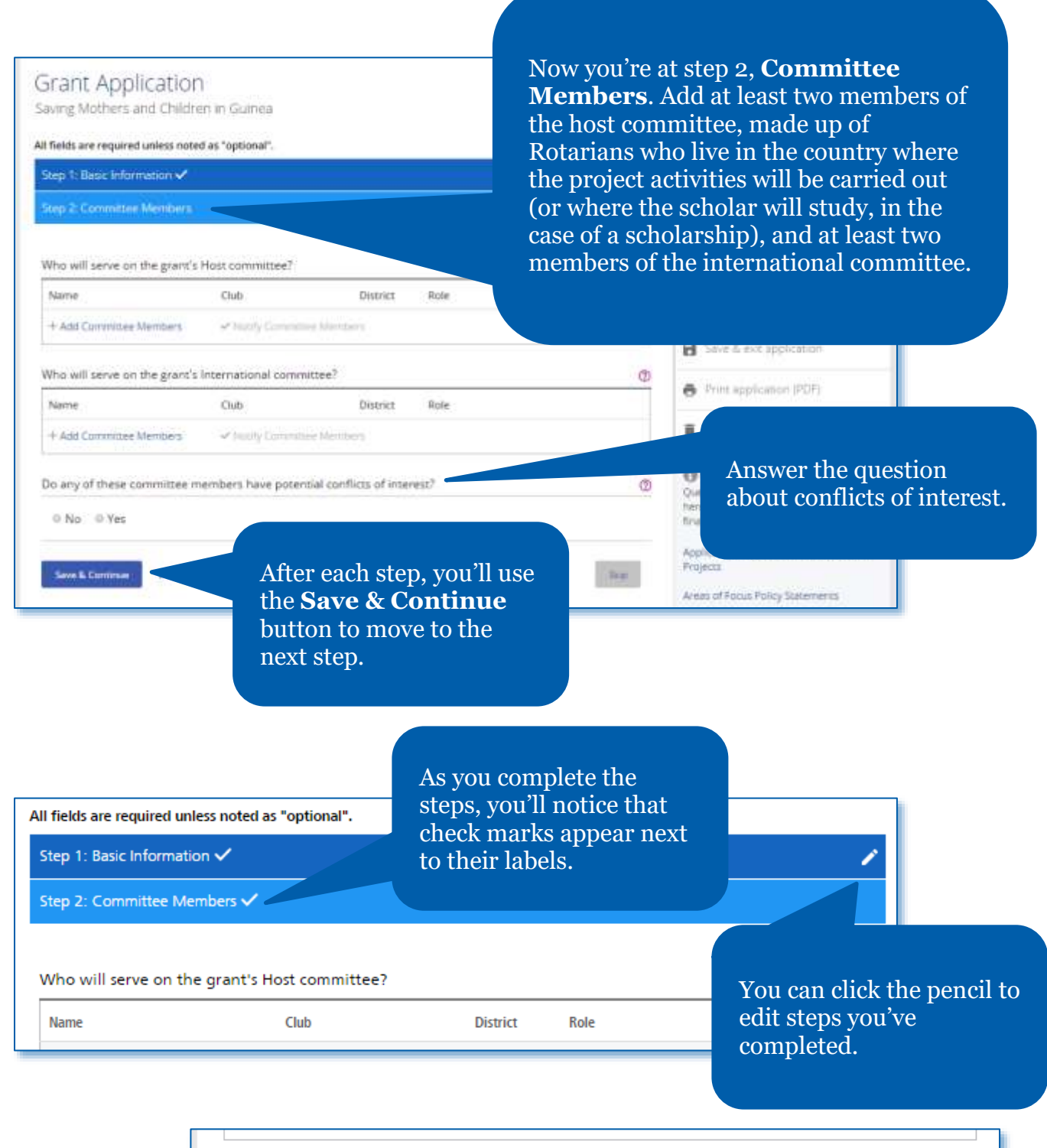

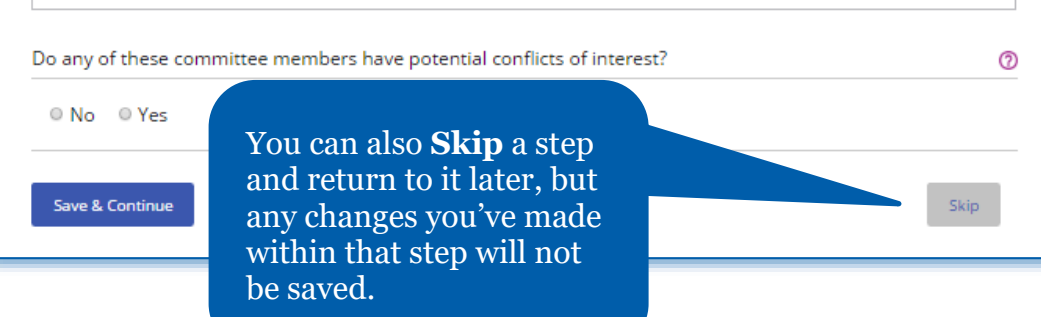

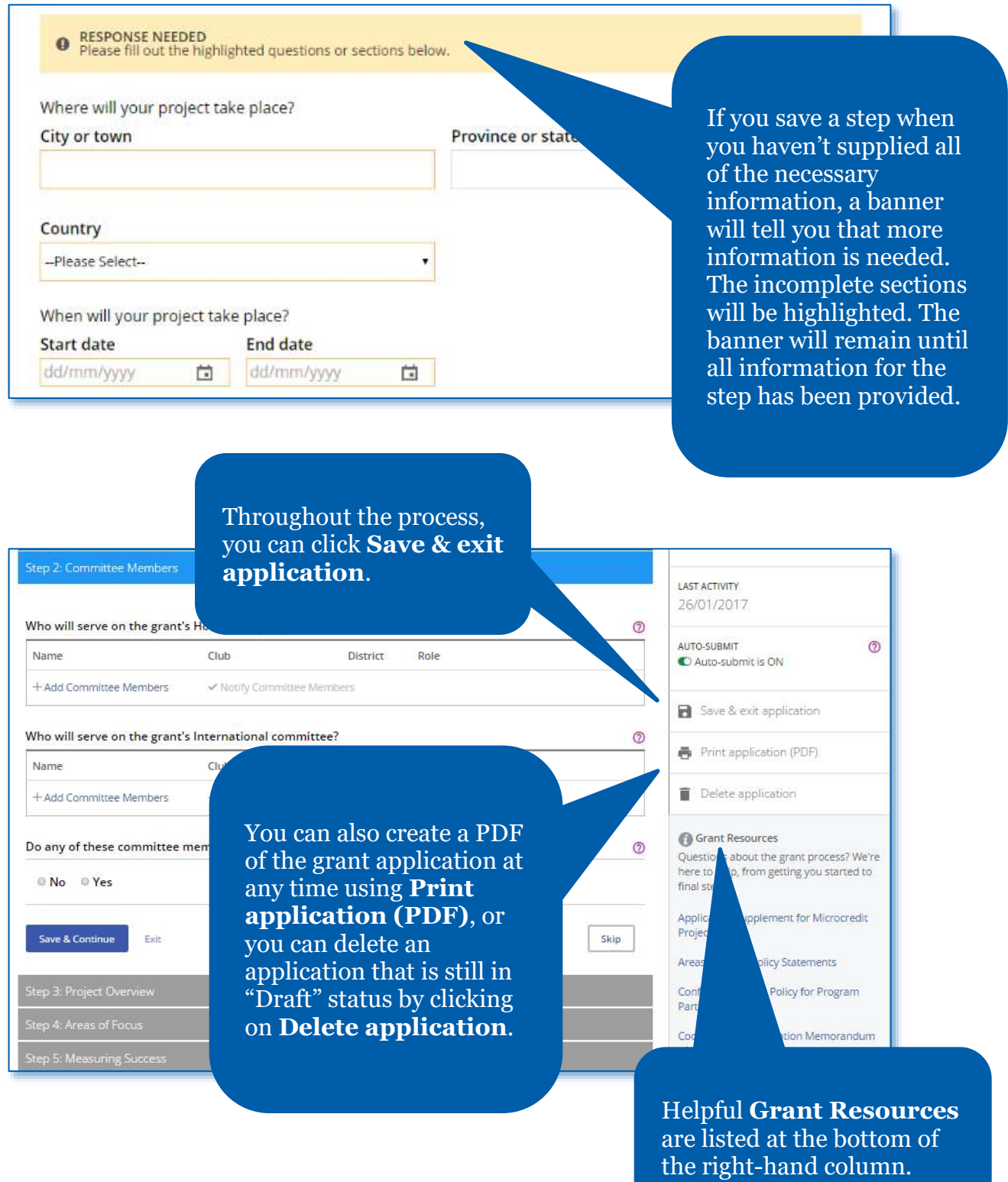

Step 3: Project Overview

ct. What are the main objectives of the project, and who will benefit from it?

## In step 3, briefly describe your project in a **Project Overview**.

## Step 4: Areas of Focus Which area of focus will this project support? Select at least one area. Note that we'll ask you to set goals and answer questions for ea Step 4 is where you indicate Peacebuilding and conflict prevention n the **Areas of Focus** that your project will support. Disease prevention and treatment D Water, sanitation, and hygiene Ð Maternal and child health T **Basic education and literacy** Đ Community economic development  $\Box$ Environment œ

Step 5: Measuring Success

## **ERNAL & CHILD HEALTH**

goals of this area of focus will your project support?

that apply. We'll ask you questions about the goals you choose, and at the end of the project, you'll report on your results for each

mortality and morbidity rate for children under the age of five

In step 5, outline your plan for **Measuring Success** by checking one or more goals for each area of focus and adding measures for each goal.

## maternal mortality and morbidity rate

cess to essential medical services, trained community health leaders and health care providers for their children

udies for career-minded professionals related to maternal and child health

measure your project's impact? Find tips and information on how to measure results in the Global Grant Monitoring and Evaluation Plan Supplement.

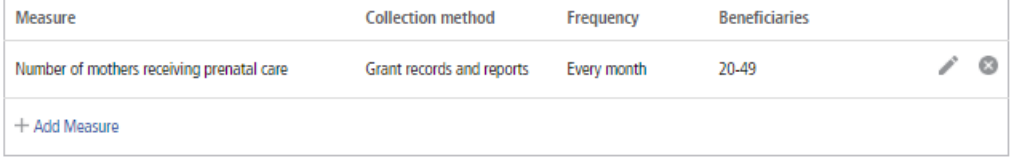

⊚

℗

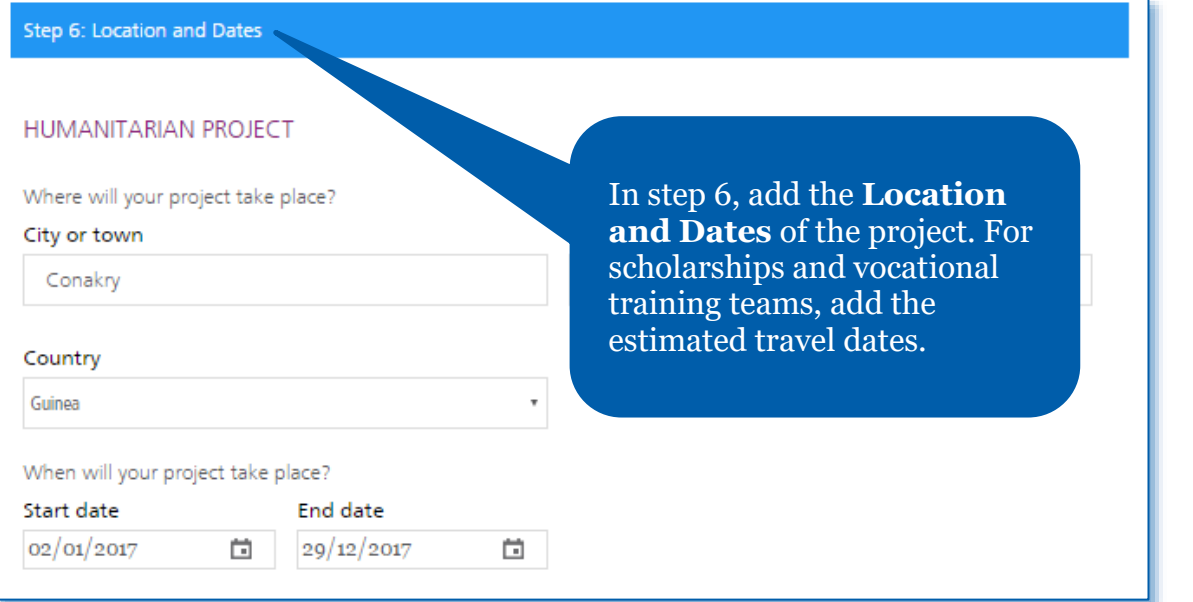

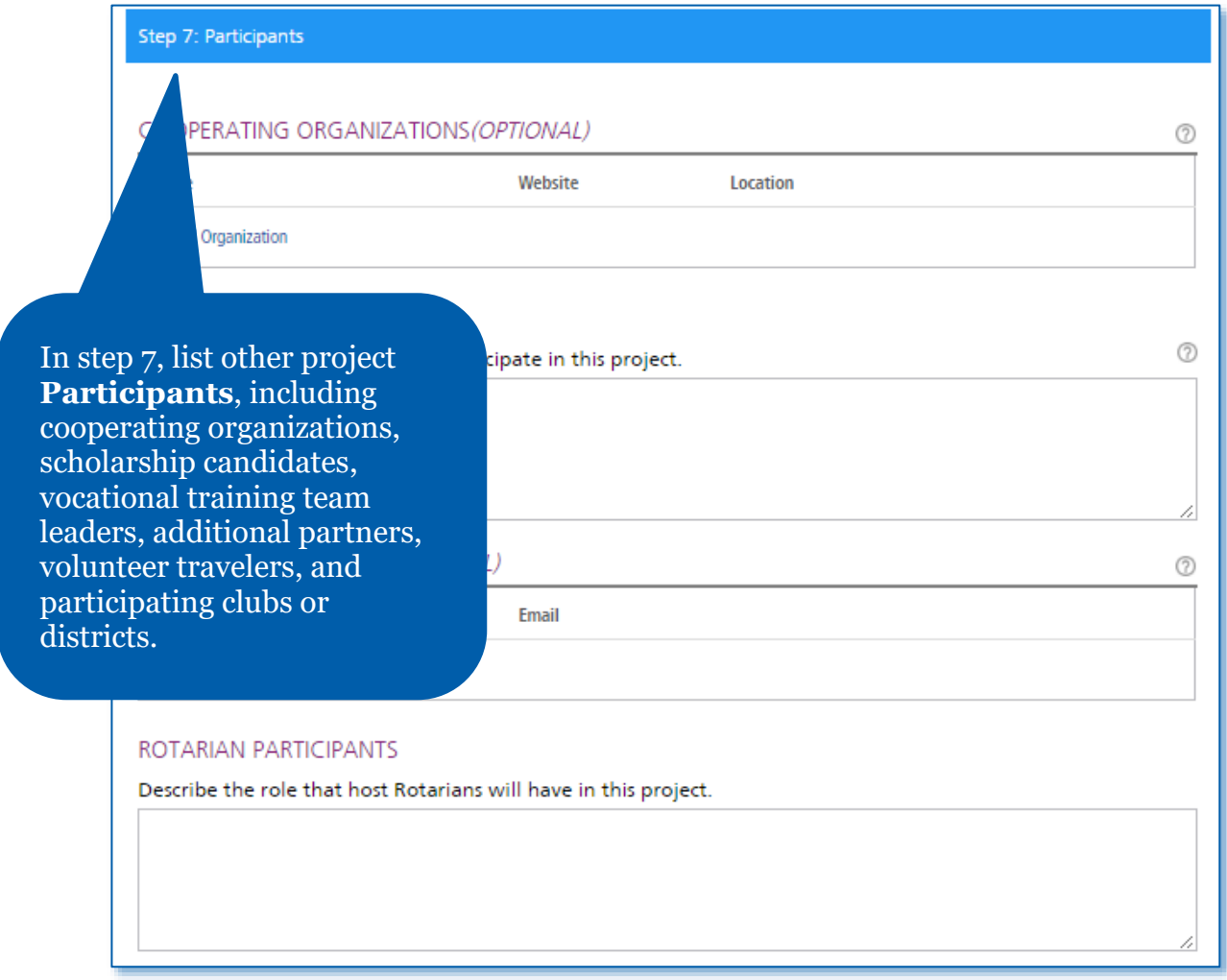

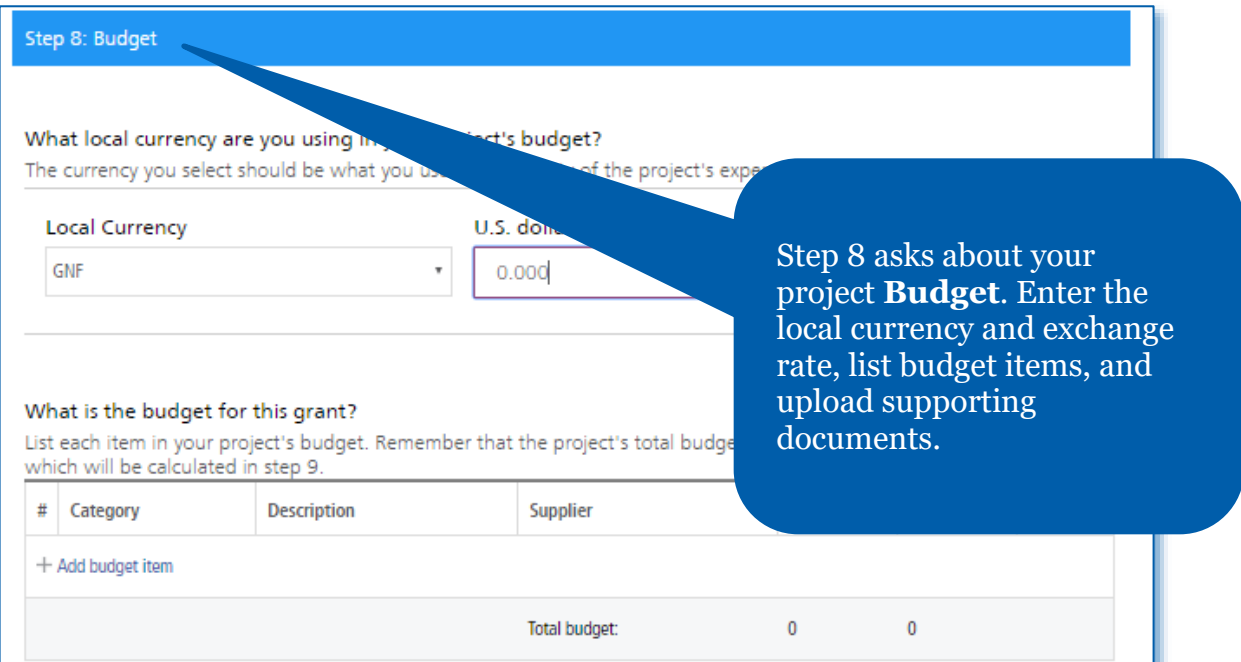

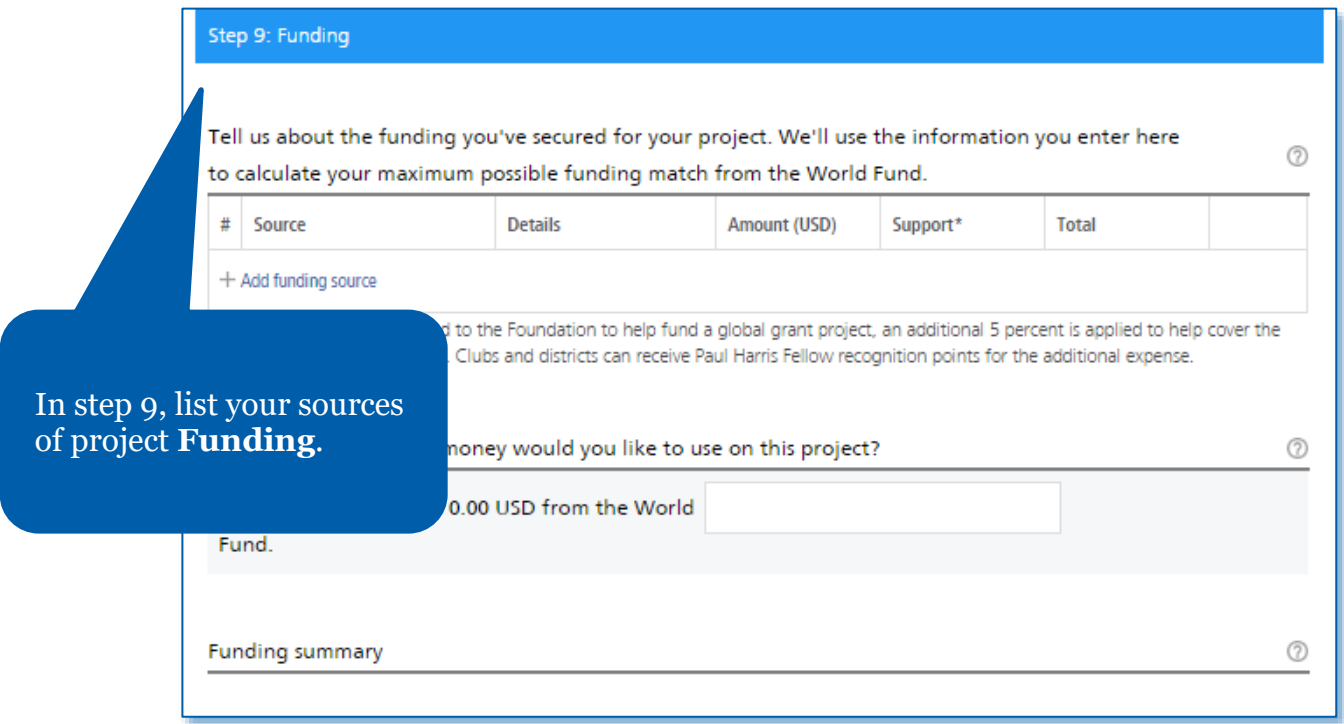

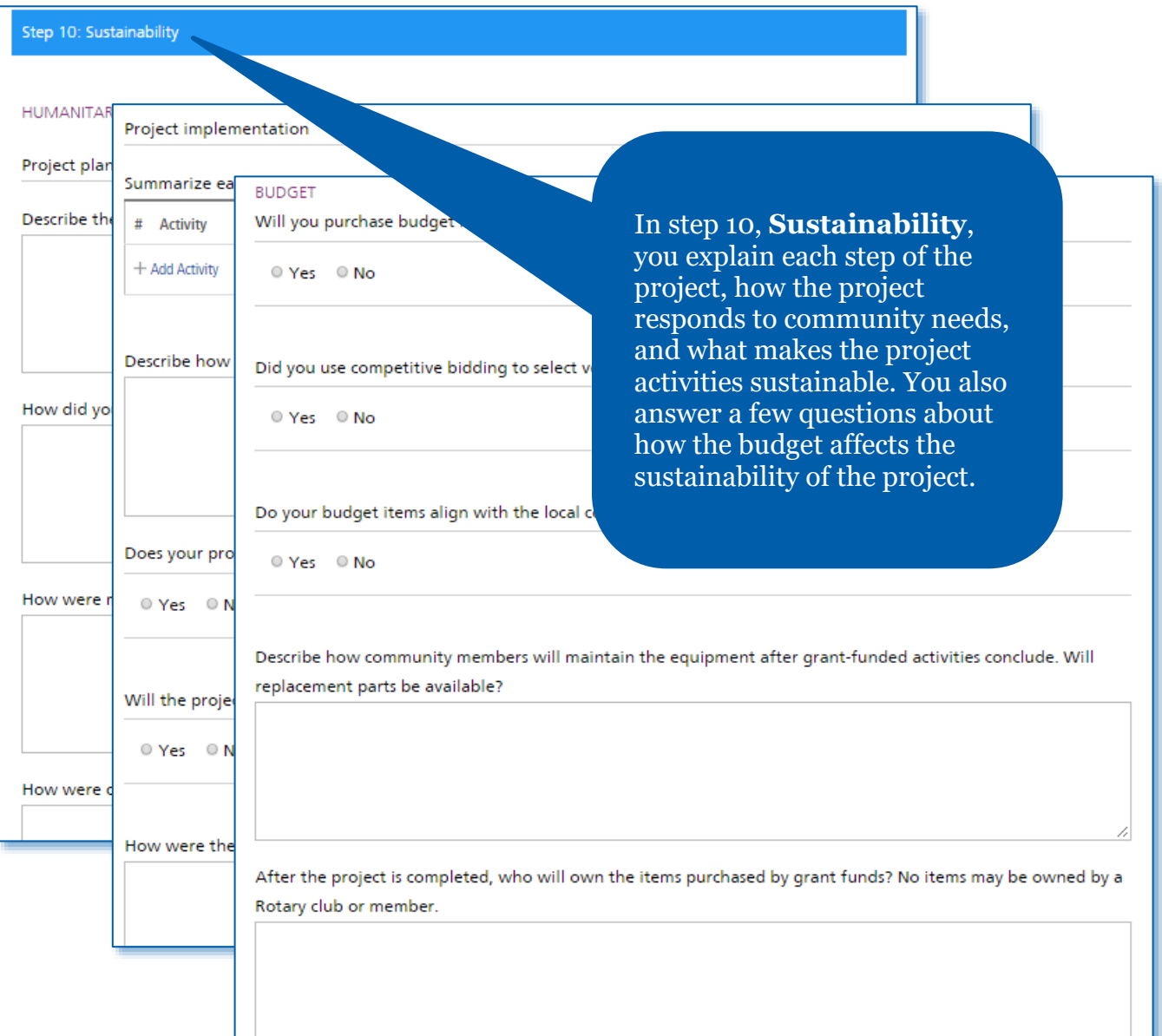

# Application Finalization & Submission

Step 11: Review and Lock

Now that you've answered all the questions, it's time to finalize the application There are a few more steps that need to be completed before your application is su for review.

make sure all of the informat

After you review the grant application, lock it. This will change its status from "Draft" to "Authorizations Required" and make it read-only — you won't be able to make changes. Only the primary contact can lock the application.

Review

status from "Draft" to "Authorizations Required" and will be read-only to vho need to authorize the application will receive an email prompting them to do ted, the application is submitted to The Rotary Foundation for review.

application.

When you've completed steps 1-10, you're ready to finalize and submit your application. In step 11 you **Review and Lock** your application. Check each answer you've given to

make sure all of the

information is accurate and complete. You may find it helpful to print the full

To make any changes or corrections, project planners or authorizers will need to unlock the application first.

## Step 12: Authorizations

## YOUR AUTHORIZATIONS & LEGAL AGREEMENTS

**Lock Application** 

#### Authorization

Getting your grant application authorized is the last step before submitting it to The that has been entered in each step and then give your authorization below. Depend the application more than once.

When you locked the application in step 11, an email was sent to club or district leade application. In this step, you can see which of them have done so.

#### **Primary contact authorizations**

**Application Authorization** 

By submitting this global grant application, we agree t 1. All information contained in this application is, to the best implement the activities as presented in this application. 2. The club/district agrees to undertake these activities as a cl 3. We will ensure all cash contributions (as detailed in t

(TRF) or sent directly to the global grant bank

Authorize now

In step 12, **Authorizations**, the primary contacts and district and club leaders will authorize the application.

Review the information, then click **Authorize now**. As soon as everyone who needs to authorize the application does so, the application is submitted to The Rotary Foundation for review. After your application is submitted, you cannot change it without contacting Rotary staff.

# <span id="page-13-0"></span>Authorize a Global Grant Application (Club Presidents and District Leaders)

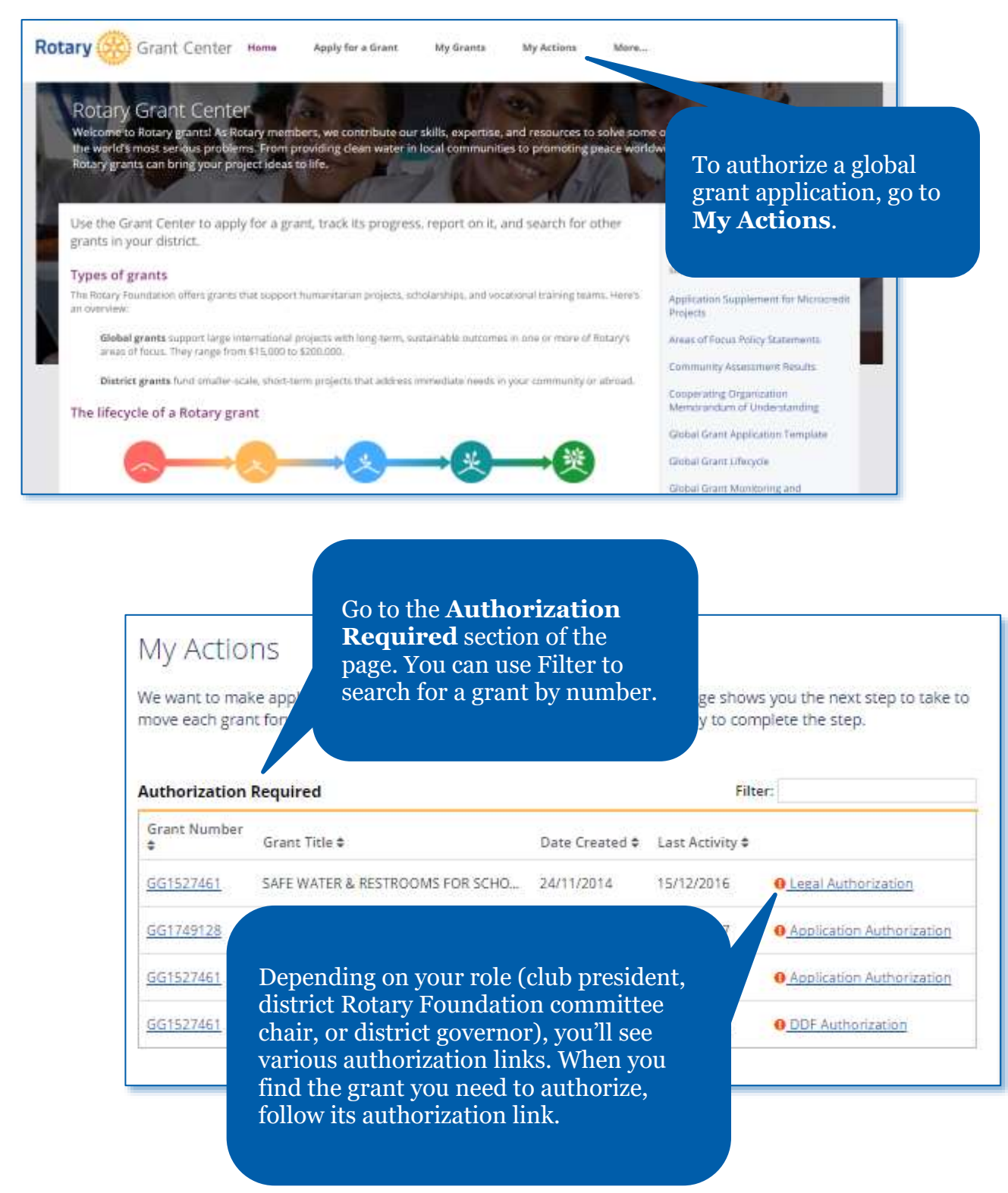

 $^{\circ}$ 

## Step 12: Authorizations

## YOUR AUTHORIZATIONS & LEGAL AGREEMENTS

### Authorization

Getting your grant application authorized is the last step before submitting it to The Rotary Foundation. Review the information that has been entered in each step and then give your authorization below. Depending on your role, you may need to authorize the application more than once.

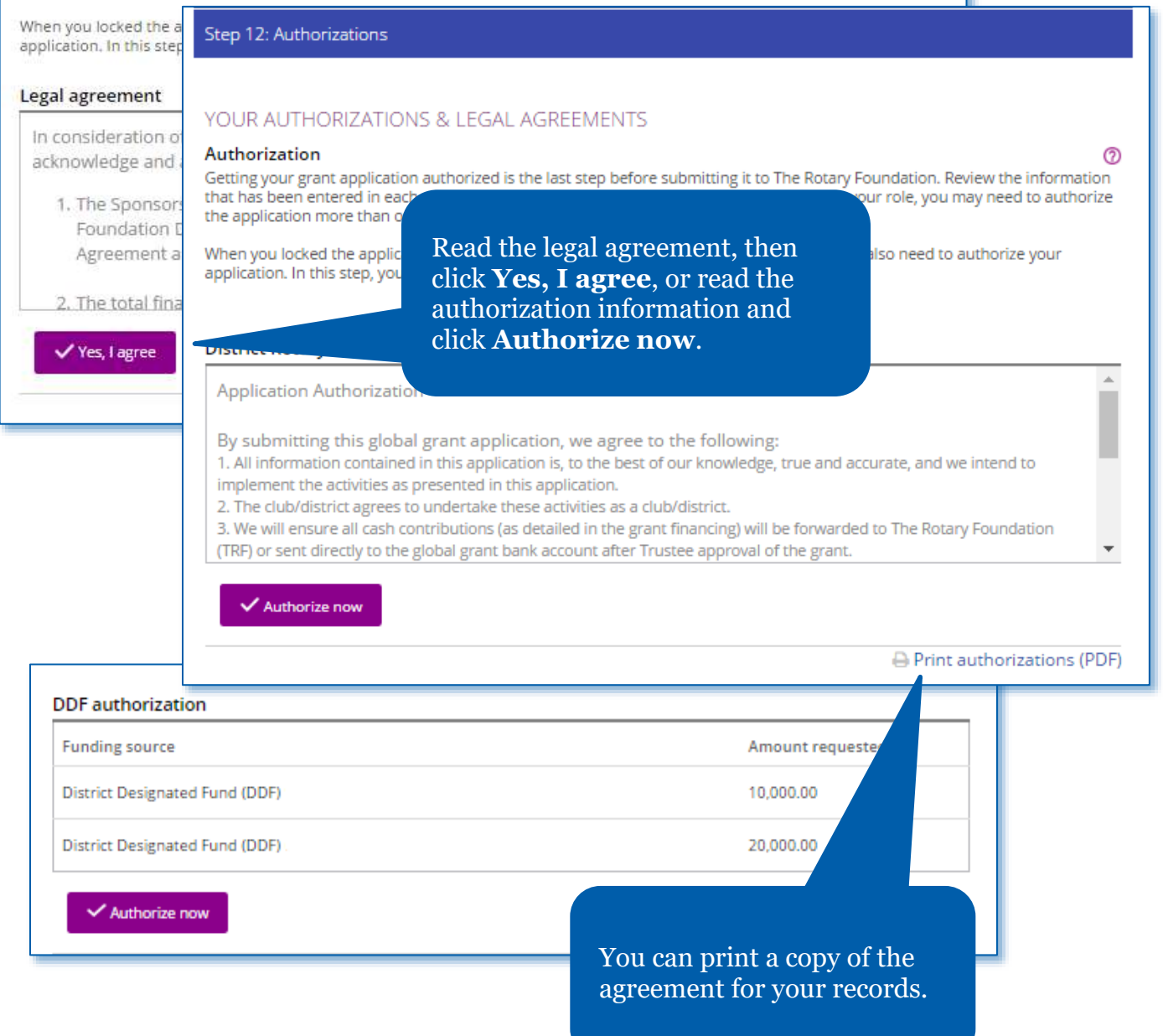

# <span id="page-15-0"></span>Enter Global Grant Bank Account Information

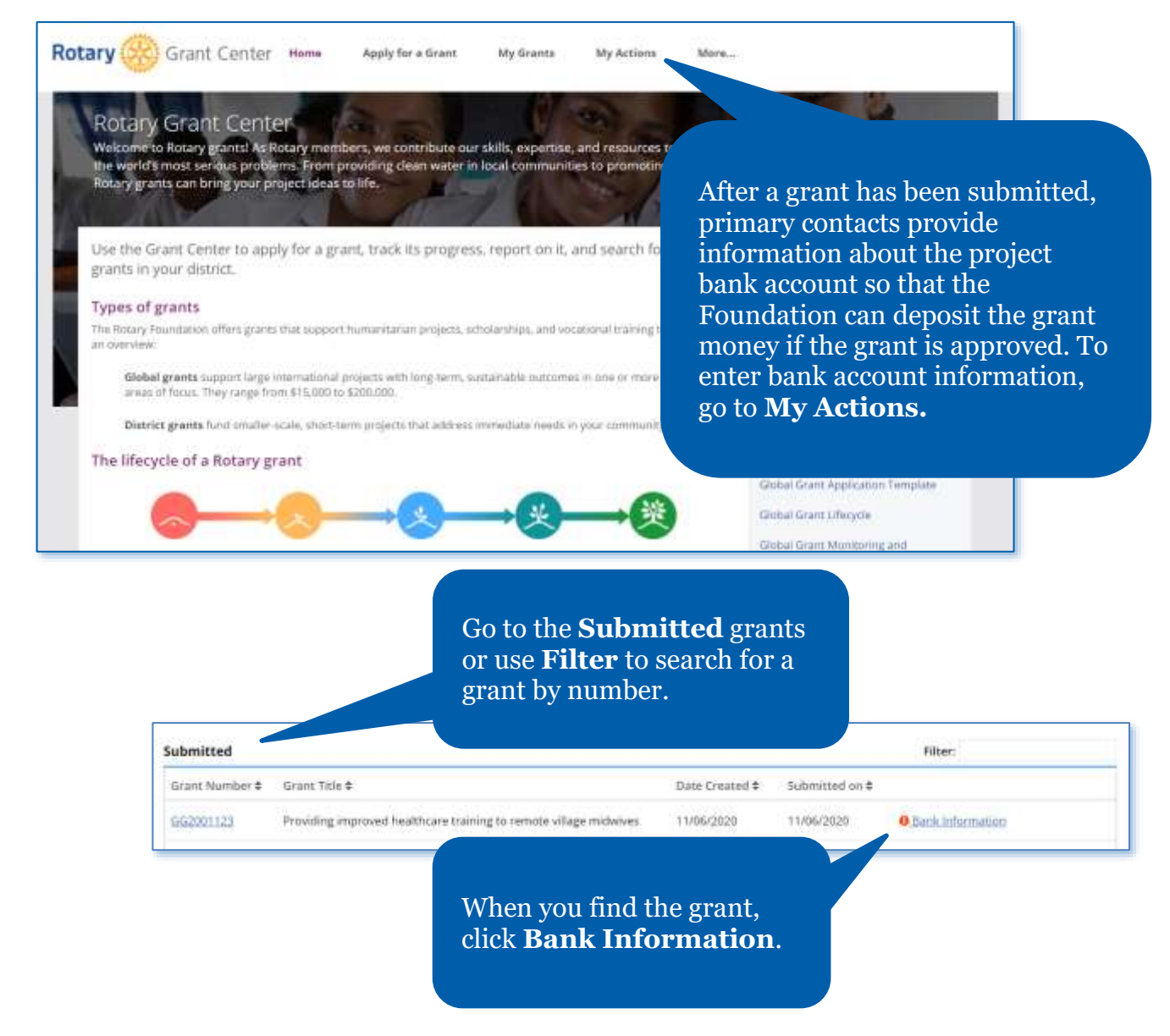

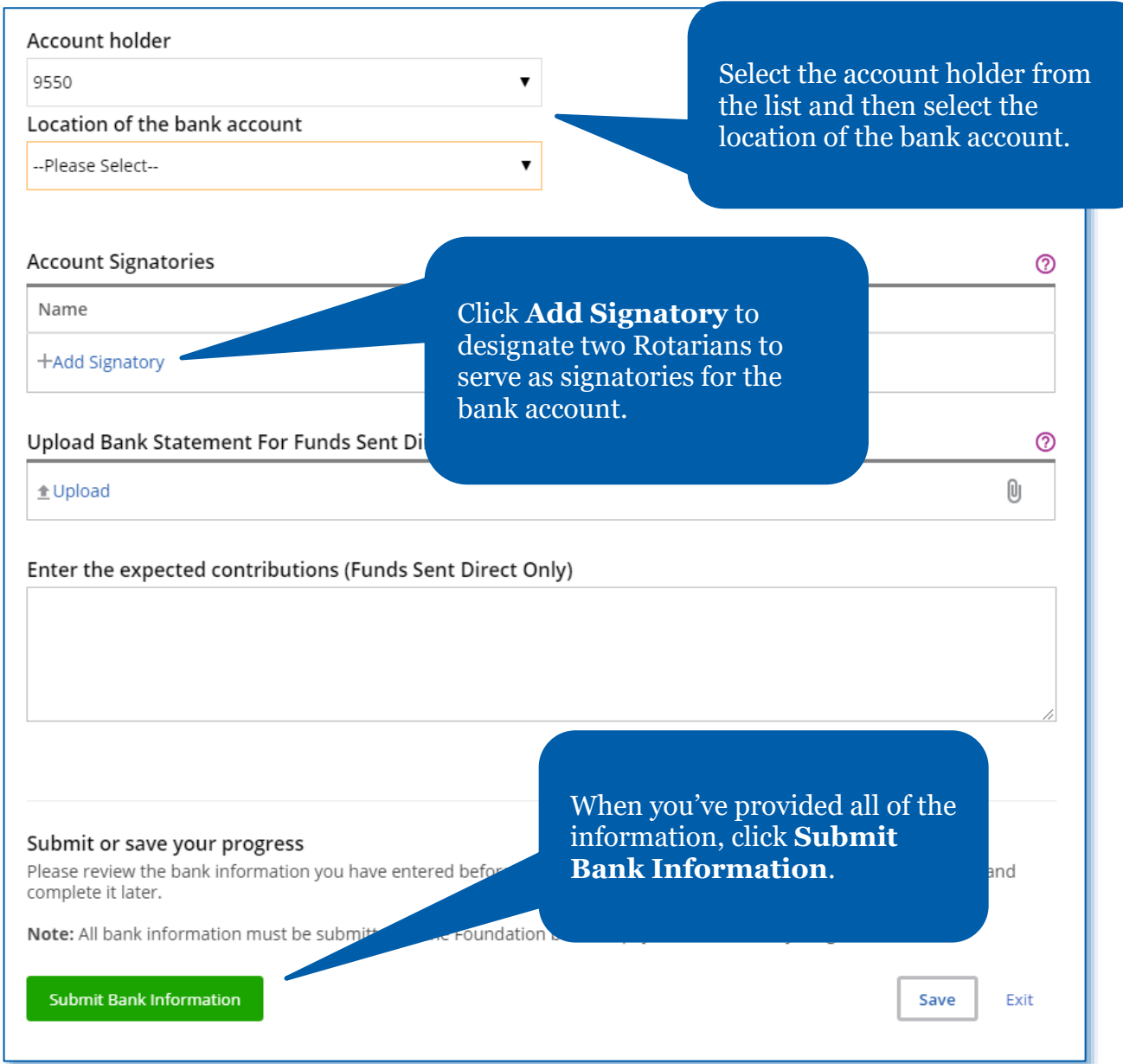

# <span id="page-17-0"></span>Report on a Global Grant

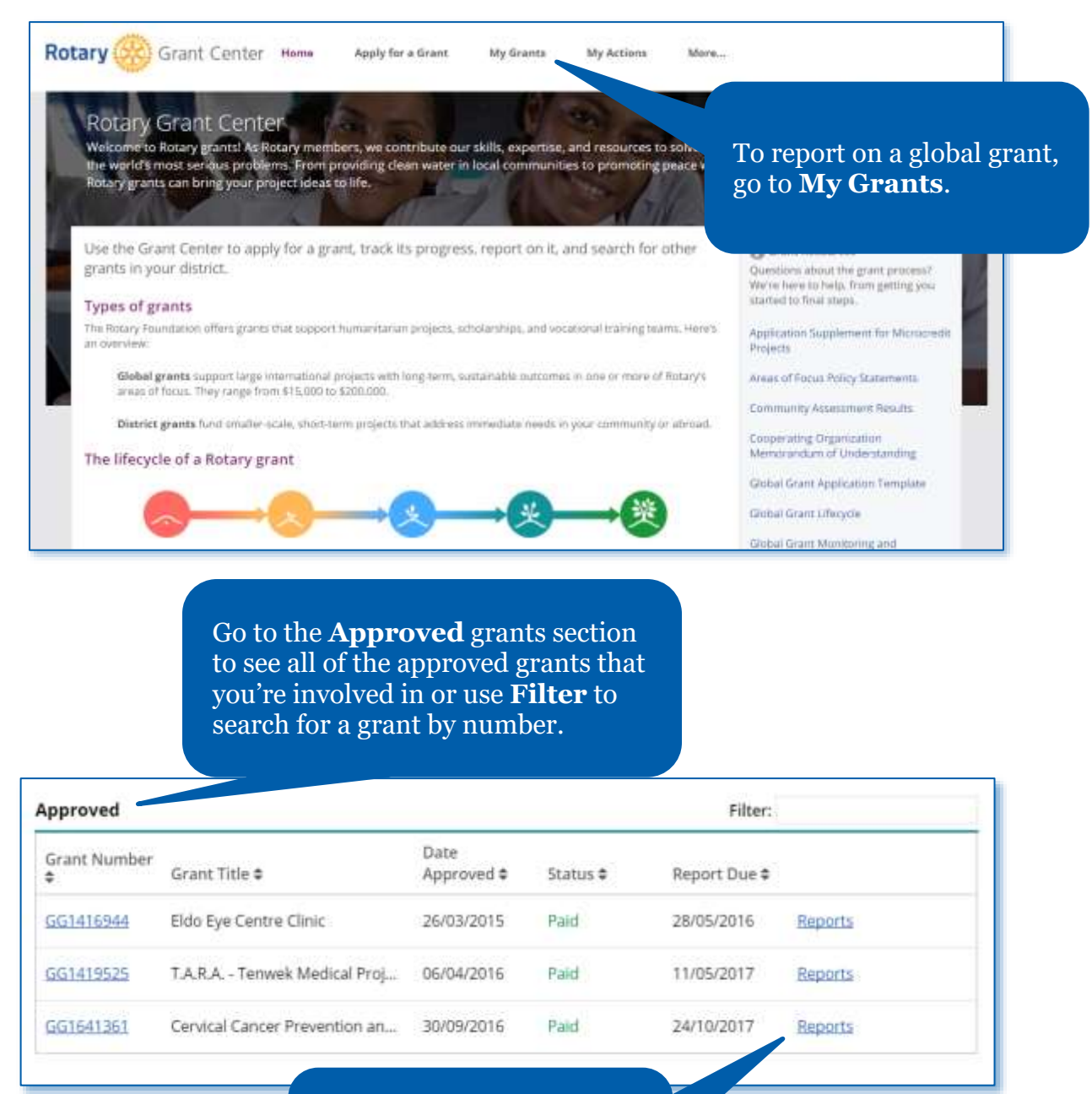

When you find the grant, click **Reports**.

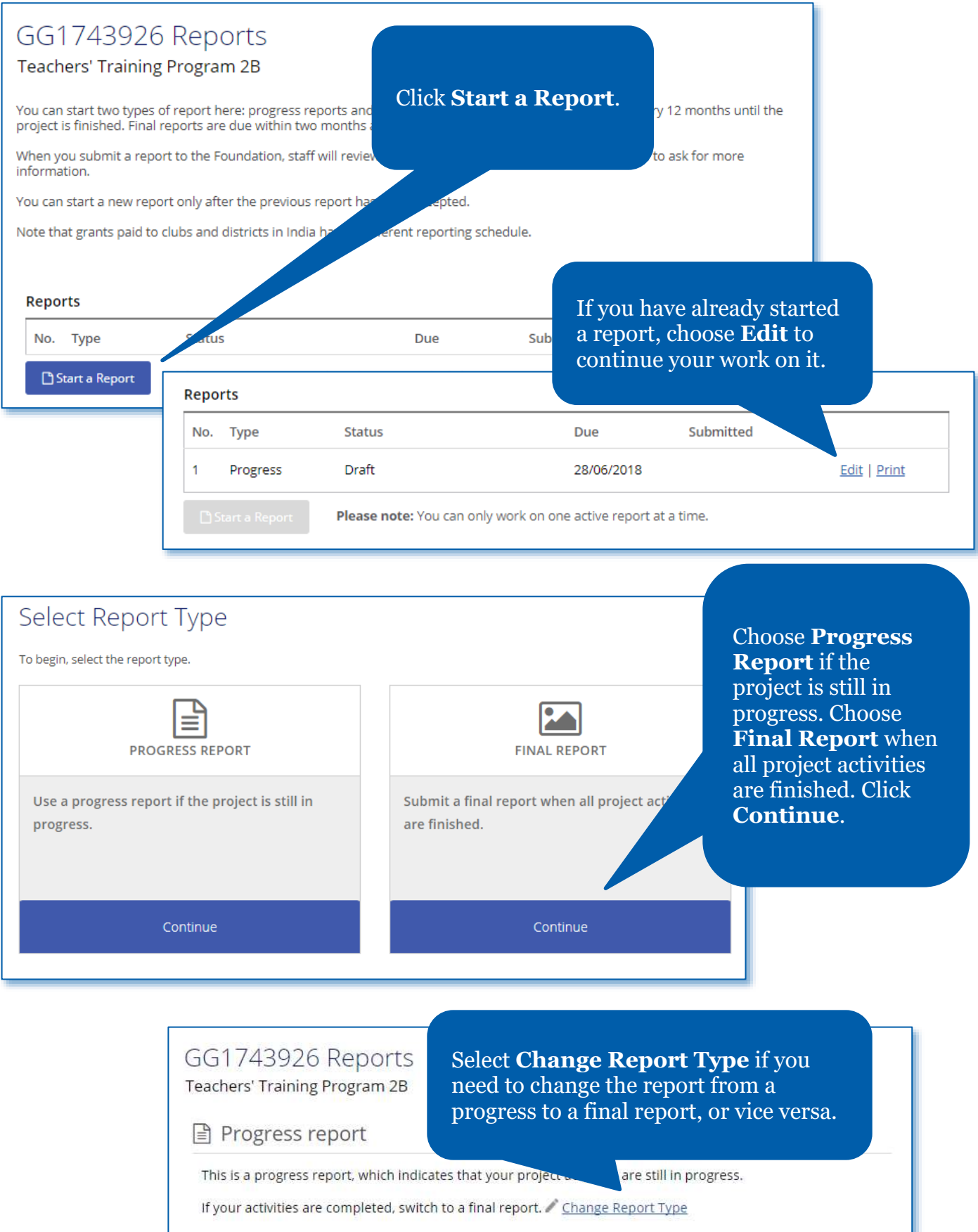

## Committee Members  $\checkmark$

If any committee members have changed since your committee needs to include at least three members. Several sections of the report will automatically include information that was provided in the grant application. Complete each section of the report, beginning with **Committee Members**.

**②** 

## **Primary contacts**

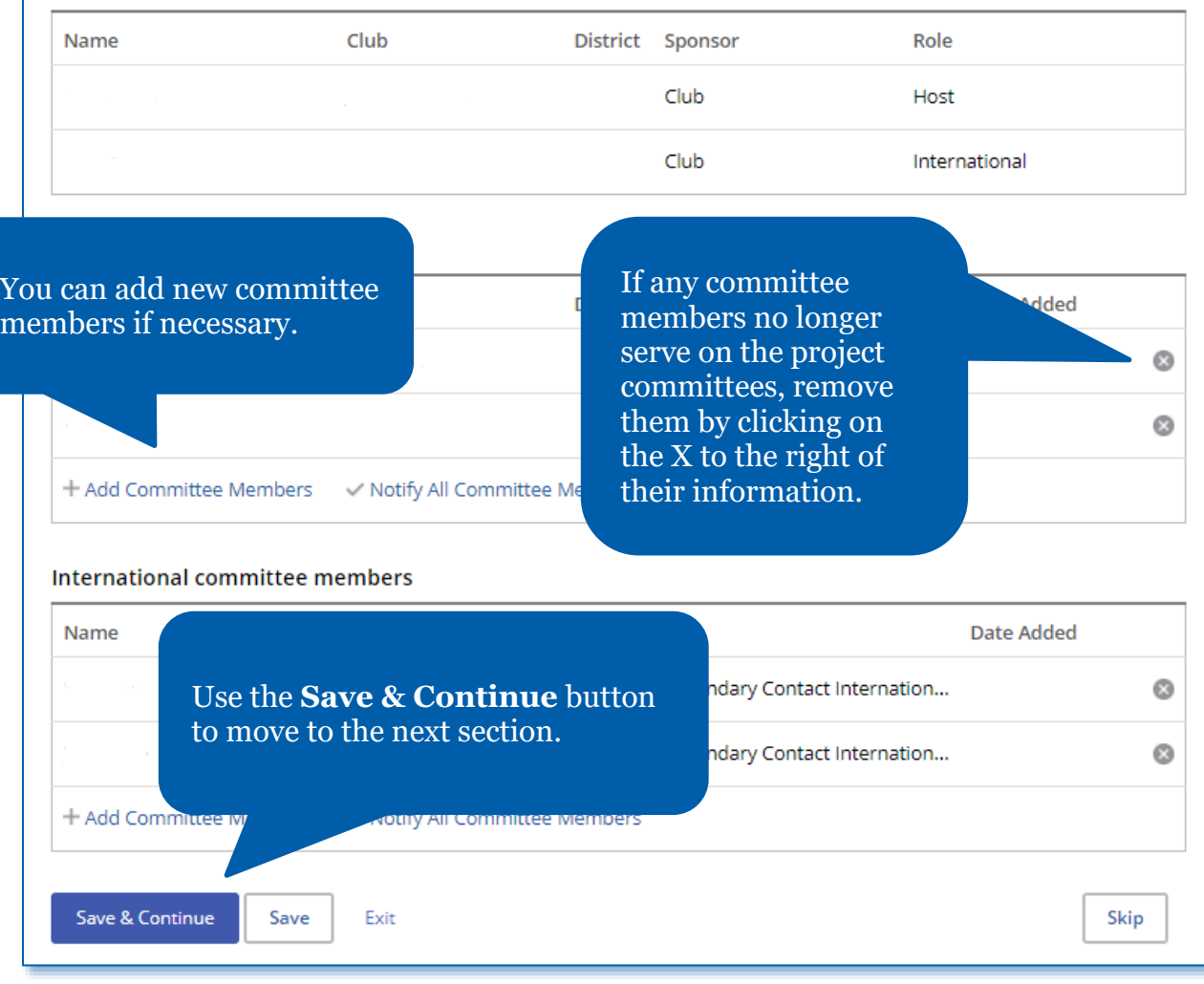

Project Objectives and Implementation

Tell us about the progress you and your partners have made on-

PROJECT OBJECTIVES

The Rotary Foundation approved global grant funding to be used for the fo

The main objective is to enhance teaching competence of Elementary Schoo mathematics and science. Why elementary teachers?Learning something ea

has a better chance to succeed. Hence, elementary school years are the golden time for children to learn especially something basic such as math and natural science. Itis expected that oncethey master those sekuan. thay can abeily fallow athor advanced loccons such as Dhi

## Have any of these objectives changed?

**Measuring Success** 

Each project measure that you provided on the grant application (in step 5) is listed below. You can report your results or edit results that you reported earlier. You can also add measures that you didn't include in your application.

#### tly benefited from the project?

In **Measuring Success**, add information about the success of the project in terms of the measures you provided in the grant application.

**TERACY** 

Report the results for each of the grant measures up to now. Add new measures by using the link below the current measures.

1. Number of benefiting school-age children

Participants

**SPONSOR PARTICIPATION** 

What roles and responsibilities did host spons

What roles and responsibilities did international sponsor members have?

In the **Participants** section,

In the **Project Objectives and Implementation** section of the report, include information about the progress made on the project.

describe how the sponsor Rotarians have participated in the project. Also enter any other clubs or districts that have helped with the project. If any cooperating organizations are involved in the project, provide details about their activities.

⑦

## **SCHOLAR**

Tell us a little about the scholar's involve

#### $\blacktriangleright$  Ask the scholar to write the evaluation

Rate the scholar's level of participation in Rotary activities. The scholar won't be

- O Poor
- $\circ$  Fair
- Good
- O Very good
- Excellent

Mark the Rotary activities the scholar participated in during their studies.

- Club meetings
- Conferences (e.g., district conferences)
- Service projects
- **Fundraising events**
- □ None
- Other (please specify)

## GG1750670 Reports Global Grant Scholarship The scholar will complete Progress report and authorize the **Scholar Evaluation**.This is a progress report, which indicates that your project activities are **Scholar Authorization** Scholar Evaluation CERTIFY AND SUBMIT Tell us about your Ro The next step is to sub your evaluation for review and authorization by your sponsors. your coursework, res You will not be de to edit your report after you submit it. Your sponsor members will complete their part of the report and submit it to The Rotary Foundation. I certify that my report is complete and accurate and includes the latest information.

If your grant involves a **Scholar**, provide information about the scholar in the Participants section of the report.

## **Vocational Training Teams**

Observations of the vocational training team project will help us understar benefited from the project initiatives.

In this section, we encourage the vocational training team leader fill out the inf primary contact or project sponsor answers the questions, the team leader is and certify and submit.

If your project includes a vocational training team, the **Vocational Training Teams** section of the report will be visible. The vocational training team leader should complete this section.

1. IRPC Bridge Training Team

Has this vocational training team completed its training? No. Yes

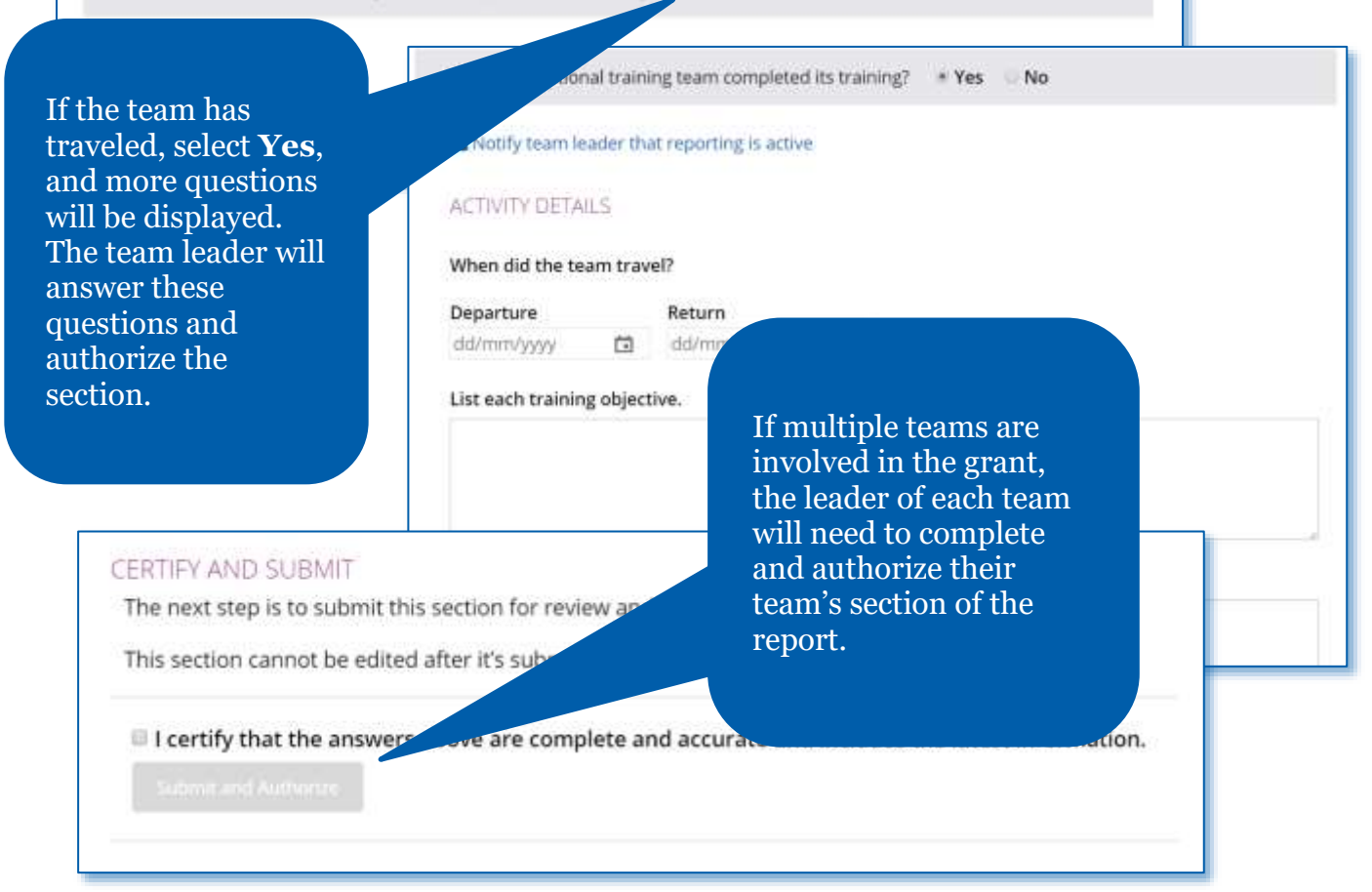

## Project Expenditures

## In the **Project Expenditures** section, enter what you've actually spent in the Expense log by clicking **Add**

**Expense**.

Keeping accurate records of your expenses throughout your grant is important to its success. Use the expense log to report everything you've spent grant money on since your last report. If this is your first progress report, report all expenditures since you received the funds. Expenses you entered in previous reports are shown but cannot be changed.

Use the summary report to compare your expenditures with the budget. You'll see the variance for each budget category.

## **Grant amount:**

52.052 USD

## **Expense log**

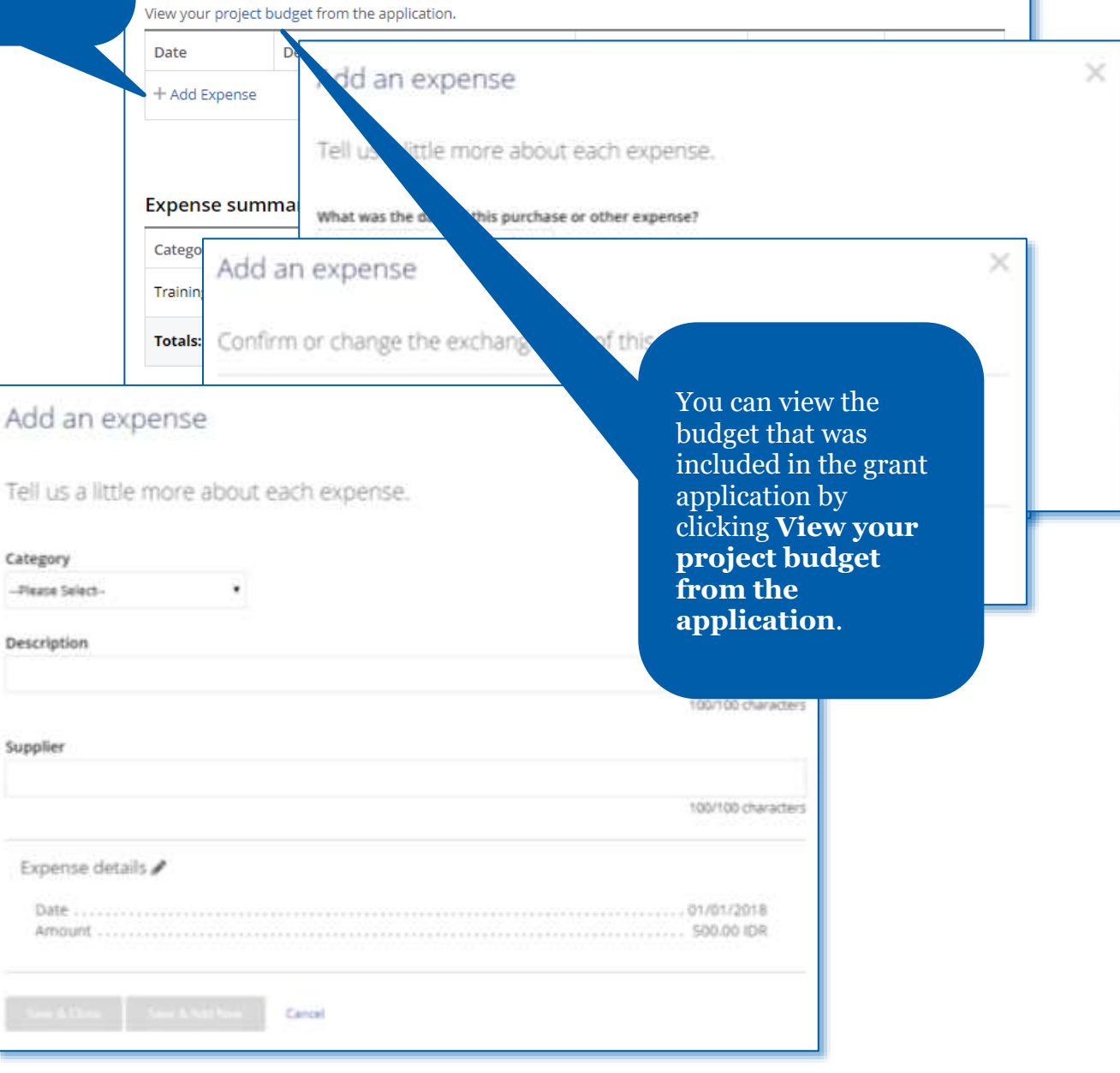

#### **Financial Details**

## PROJECT BANK STATEMENTS

Upload bank statements from the project bank acc deposits and withdrawals. In addition to the bank statemer scholarships, please attach receipts for any expenses over \$75.

## **a** Upload

## FINANCIAL MANAGEMENT

Who is in charge of the project's financial management?

## In the **Financial Details**

section, you'll answer questions about the project's budget, financial management, and challenges. For both progress reports and final reports, provide bank statements. You may also upload any other supporting documentation, such as a ledger or receipts.

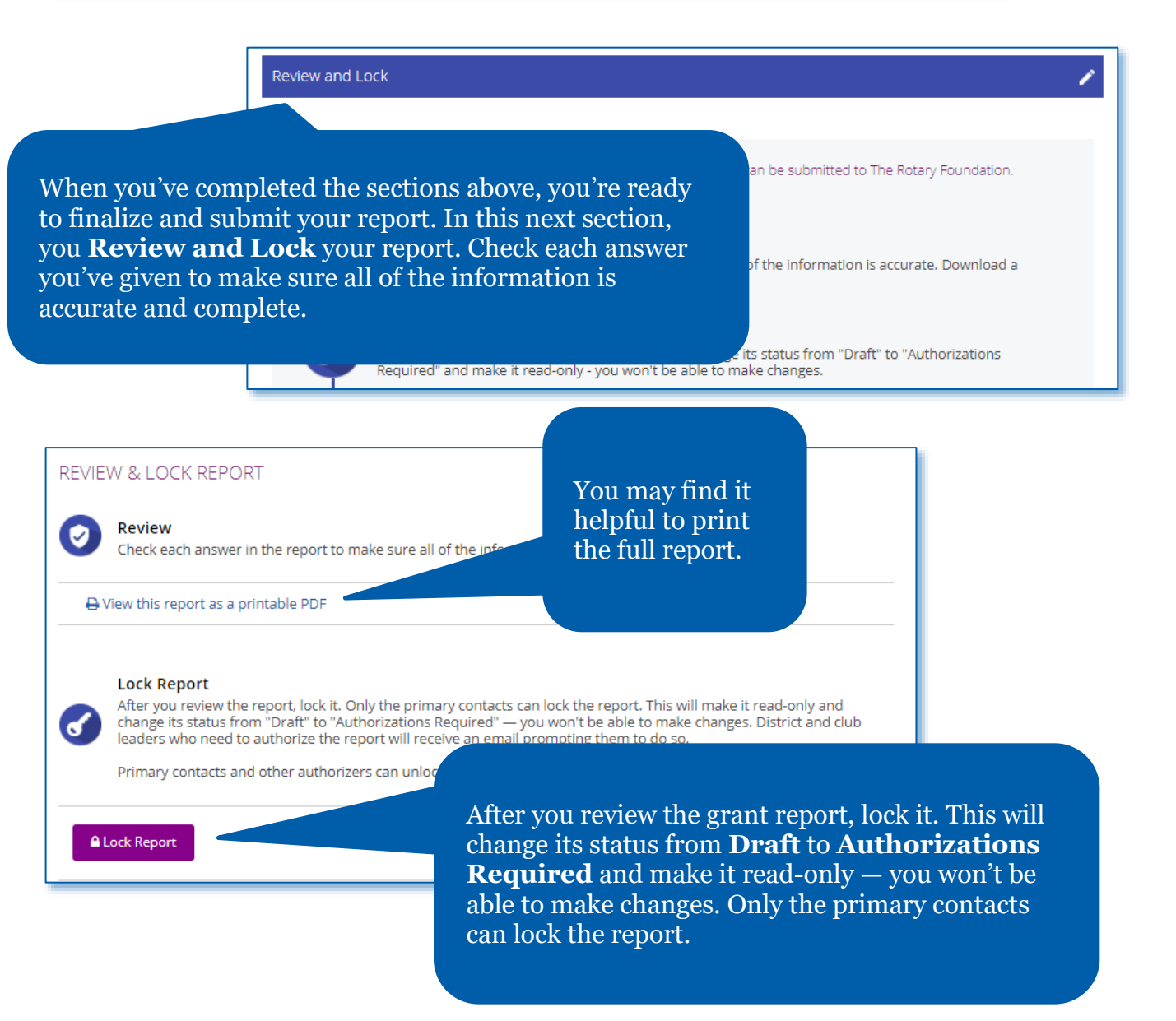

## Authorizations

## YOUR AUTHORIZATIONS

#### Authorization

Getting your grant report authorized is the last step before s has been entered in each step and then give your authorization by report more than once.

When the report was locked, an email was sent to club or district leaders w can see which of them have done so.

## Sponsor

By authorizing this report, I confirm that, to the best of my know according to Foundation guidelines and that all of the information

accurate. Original receipts for all expenses incurred will be kept on file for at least five years, or longer if required by local law, in case they are needed for auditing purposes. I also understand that all photographs, video and other media submitted with this report will become the property of Rotary International and will not be returned. I represent and warrant that I own all rights in the photographs, video and other media, including copyrights, and that I have permission to license use of the images/likenesses of the nersons annearing in the nhotographs video and other media to Rotary

Authorize now

Review the authorization information, then click **Authorize now**. As soon as everyone who needs to authorize the report does so, the report is submitted to The Rotary Foundation for review. After your report is submitted, you cannot change it without contacting Rotary staff.

report.

In the last section, **Authorizations**,

Foundation committee chair (if it is district-sponsored) will authorize the

the primary contacts and club president (if the grant is clubsponsored) or district Rotary

# <span id="page-26-0"></span>Authorize a Global Grant Report

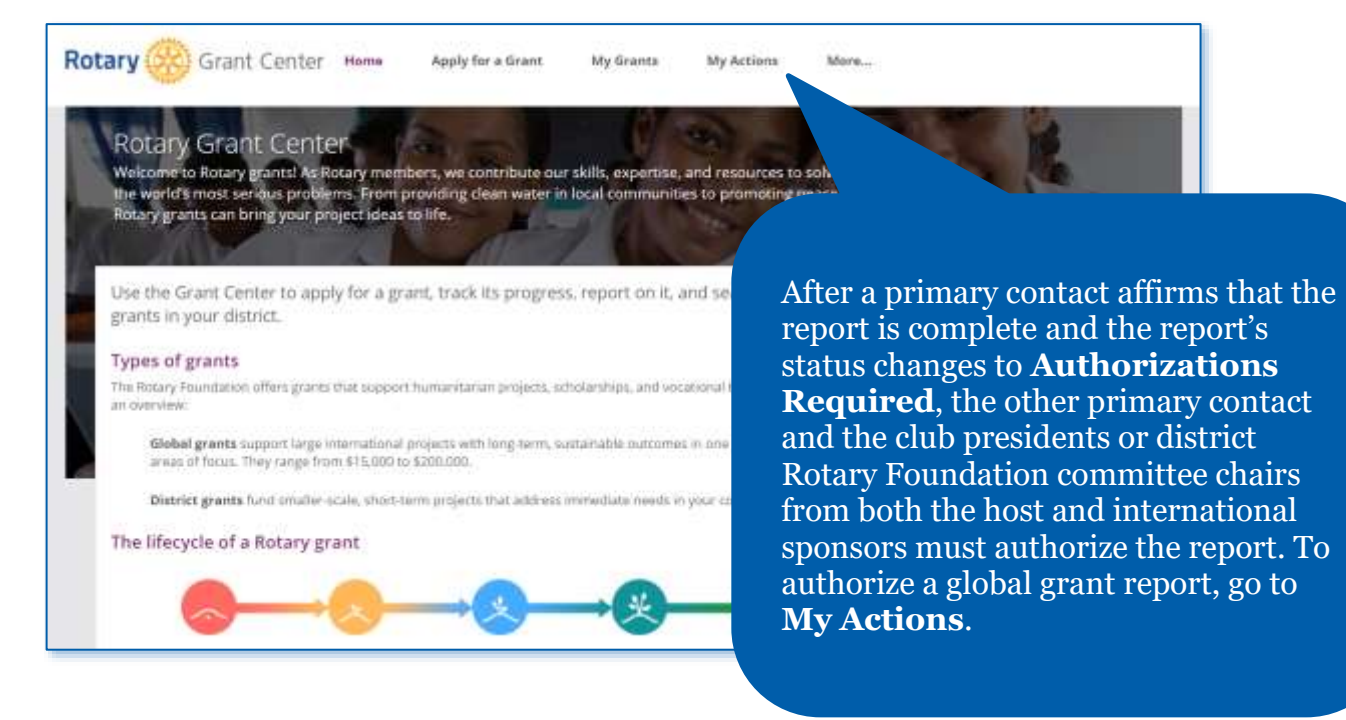

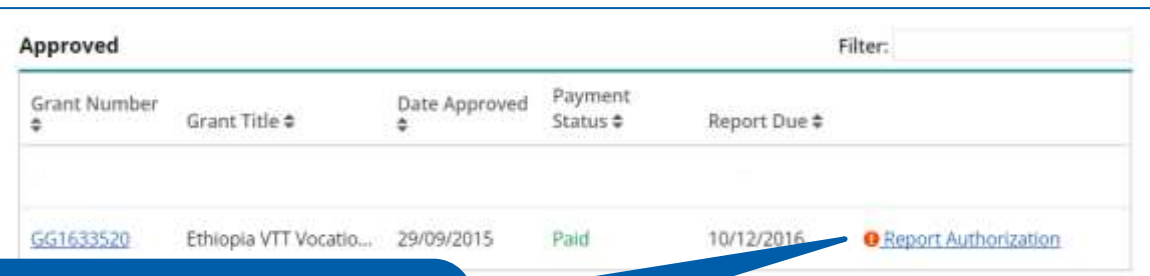

Go to the **Approved** grants section of the page. When you find the grant, click **Report Authorization**. Then click **Open.**

## Authorizations

### YOUR AUTHORIZATIONS

#### Authorization

Getting your grant report authorized is the last step before submitting it to The Rotary F has been entered in each step and then give your authorization below. Depending on yo report more than once.

When the report was locked, an email was sent to club or district leaders who also need can see which of them have done so.

## Sponsor

By authorizing this report, I confirm that, to the best of my knowledge, t according to Foundation guidelines and that all of the information accurate. Original receipts for all expenses incurred will be required by local law, in case they are needed for audi photographs, video and other media submitted International and will not be returned. I re **TOWN** a

video and other media, including co

mave permission to li o in the photographs, video and oth

<span id="page-27-0"></span>Authorize now

images/likenesses of the ner

Review the report content, then go to the **Authorizations** section of the report. Review the authorization information, and click **Authorize now**. When the final authorizer completes this step, the report's status changes to **Submitted**, and Rotary staff will see that the report is ready for review.

# Apply for a District Grant (district leaders only)

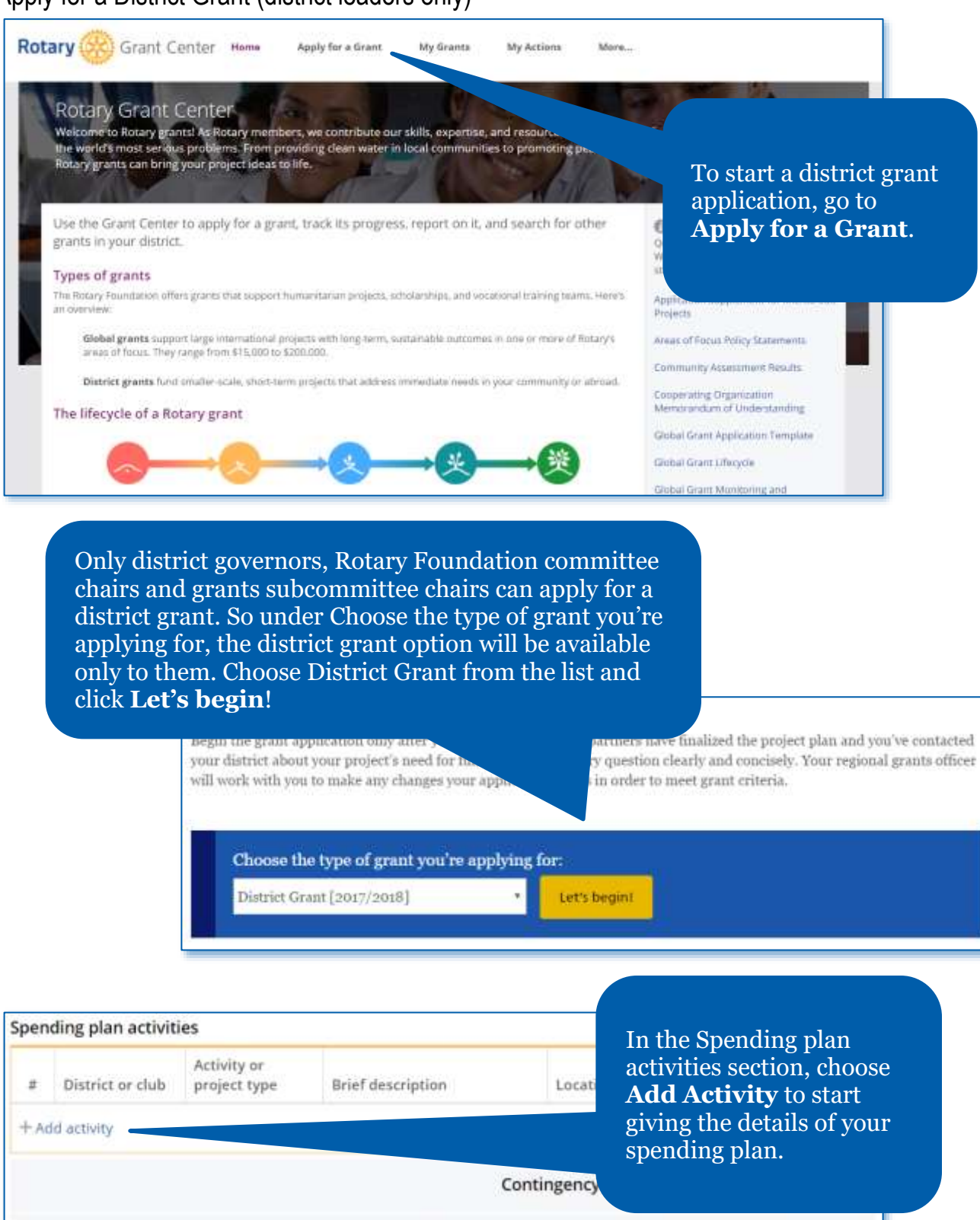

Administrative expenses fund:

Total amount (USD):

0

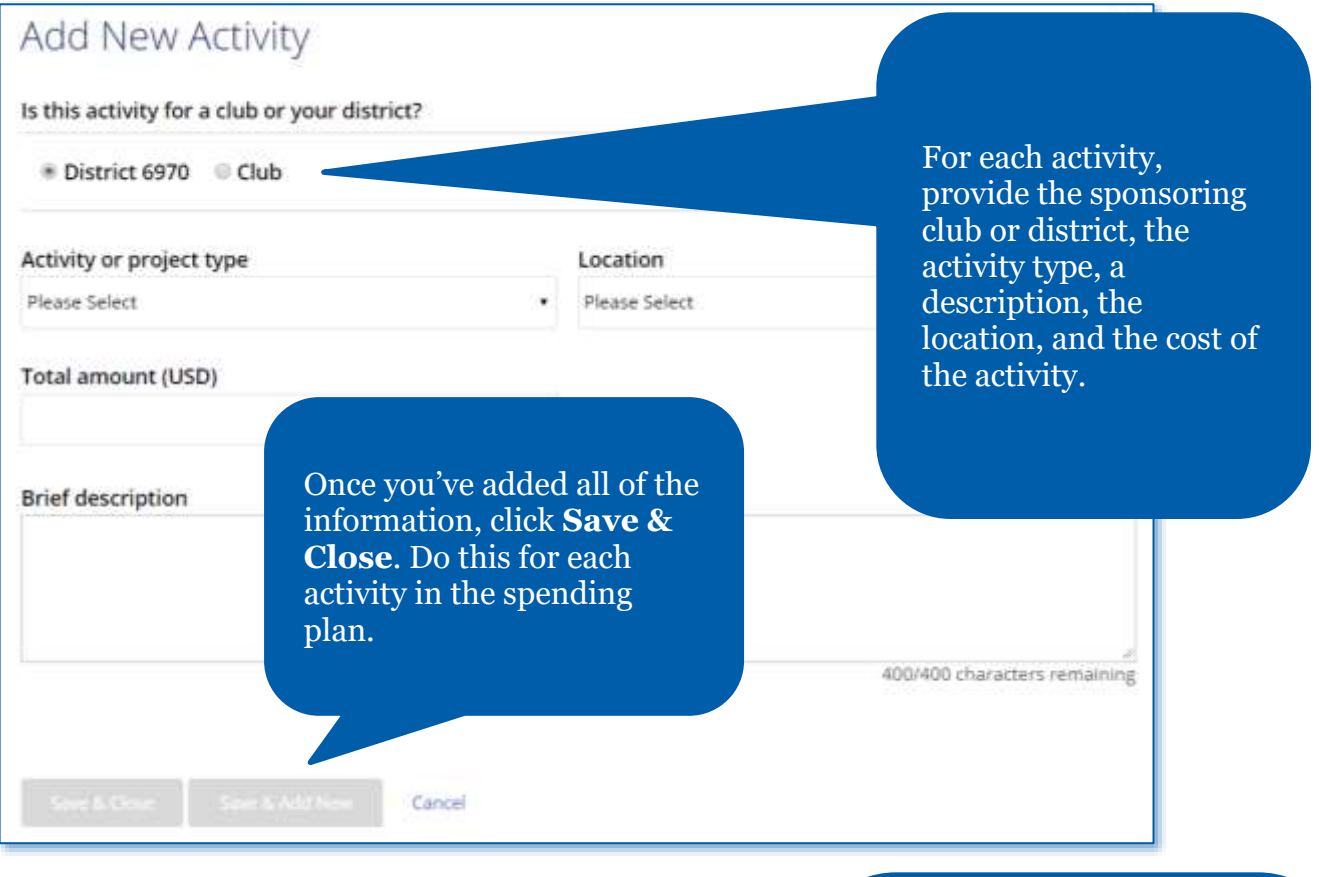

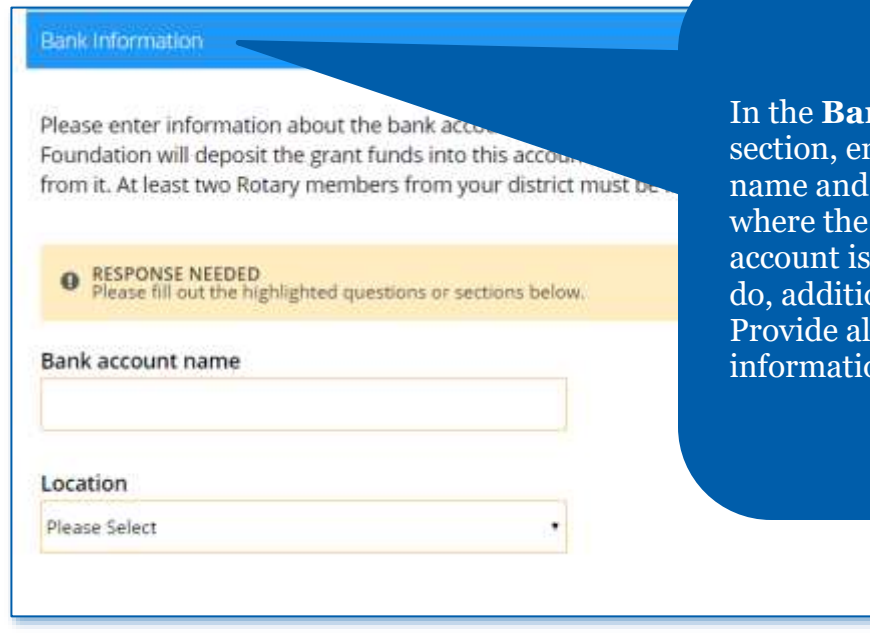

In the **Bank Information**

nter the bank account name and choose the country where the district's bank account is located. When you do, additional lines will appear. Provide all of the requested on.

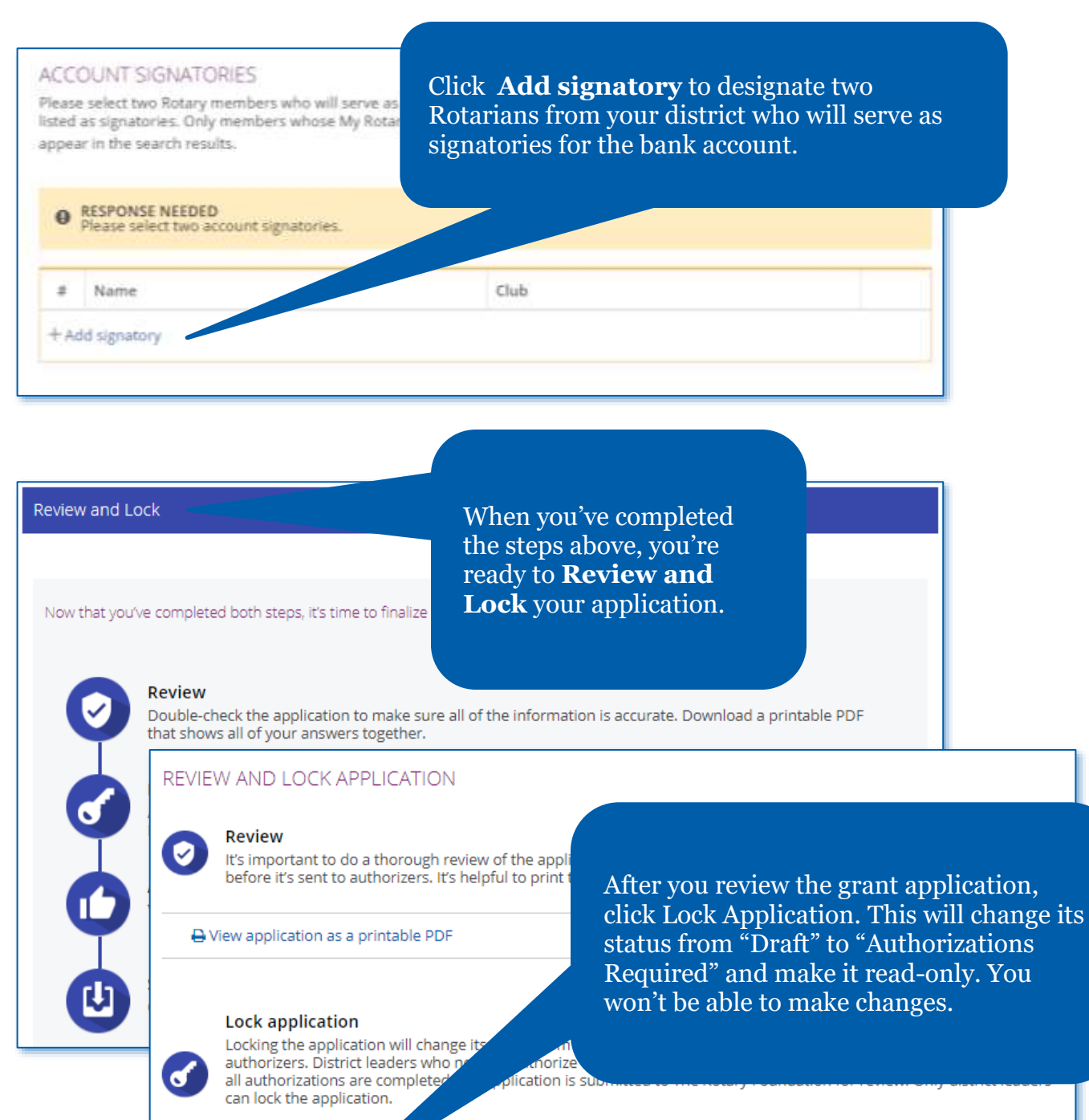

To make any changes g

ections, an authorizer will need to unlock the application first.

**A** Lock Application

## YOUR AUTHORIZATIONS

## Authorization

Getting your grant application authorized is the last step bethat has been entered in each step and then give your authority

## **District leader authorization**

**District Grant Agreement** 

This District Grant Agreement (Agreement) is entered into by The Rotary Foundation of Rotary International (TRF) and the District. In co

(Grant) from TRF, the District agrees the

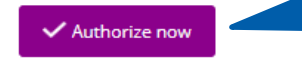

Once you have reviewed the agreement language, click **Authorize now**. When you authorize the application, an email notification will be sent to the other district leaders whose authorizations are required.

In the **Authorizations** section, district leaders will authorize the  $\circledcirc$ 

m

 $\bar{a}$ 

п

grant application.

# <span id="page-32-0"></span>Report on a District Grant (District Leaders Only)

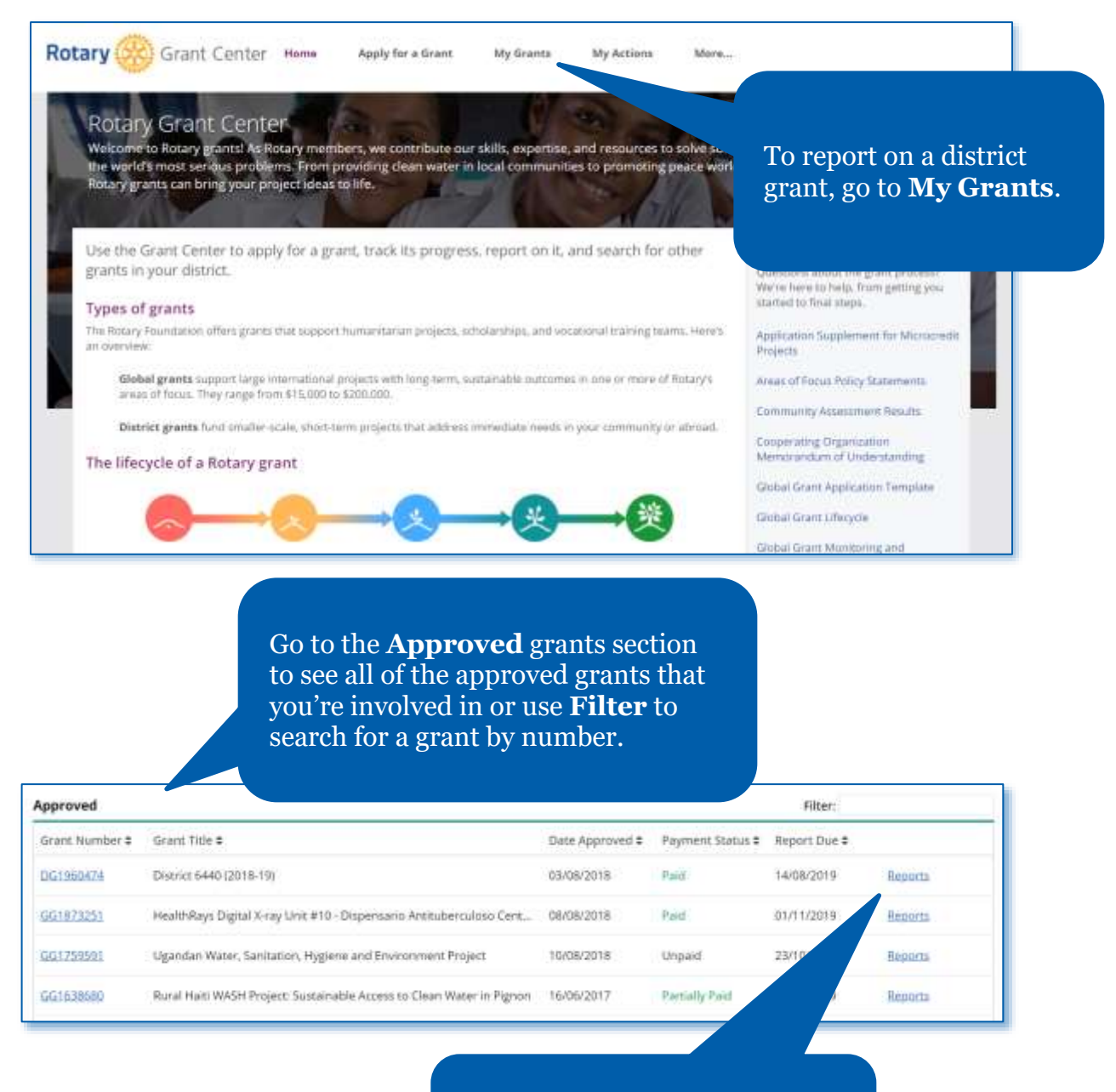

When you find the grant, click on **Reports**.

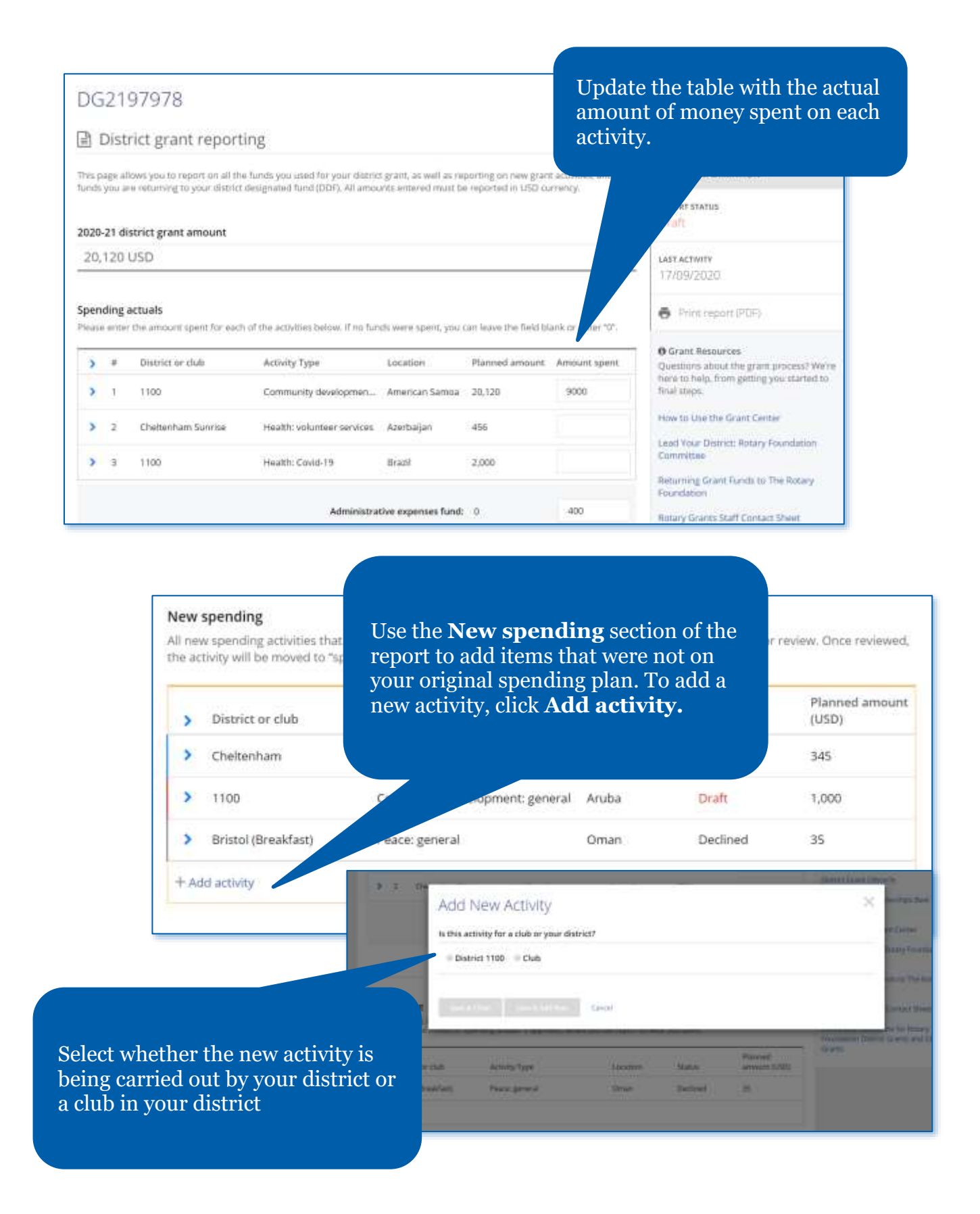

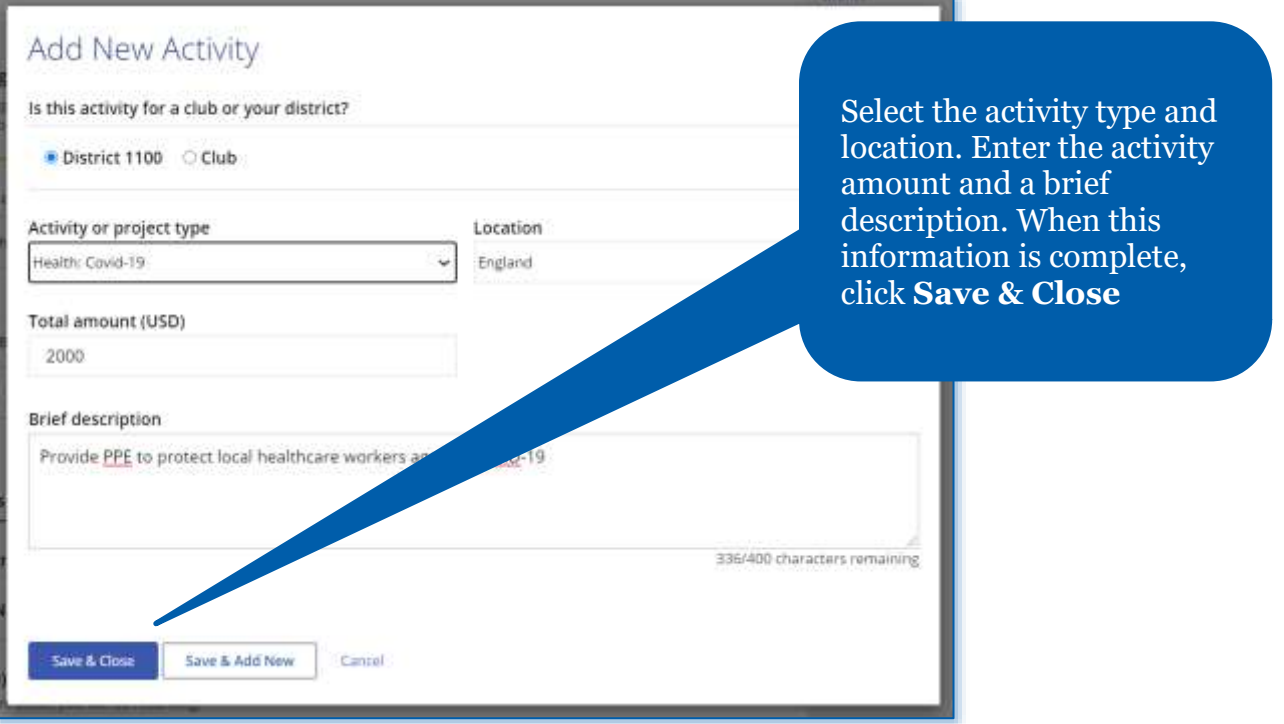

## New spending

All new spending activities that you enter will be in draft status until you!<br>the activity will be moved to "spending actuals" if approved, where you ca

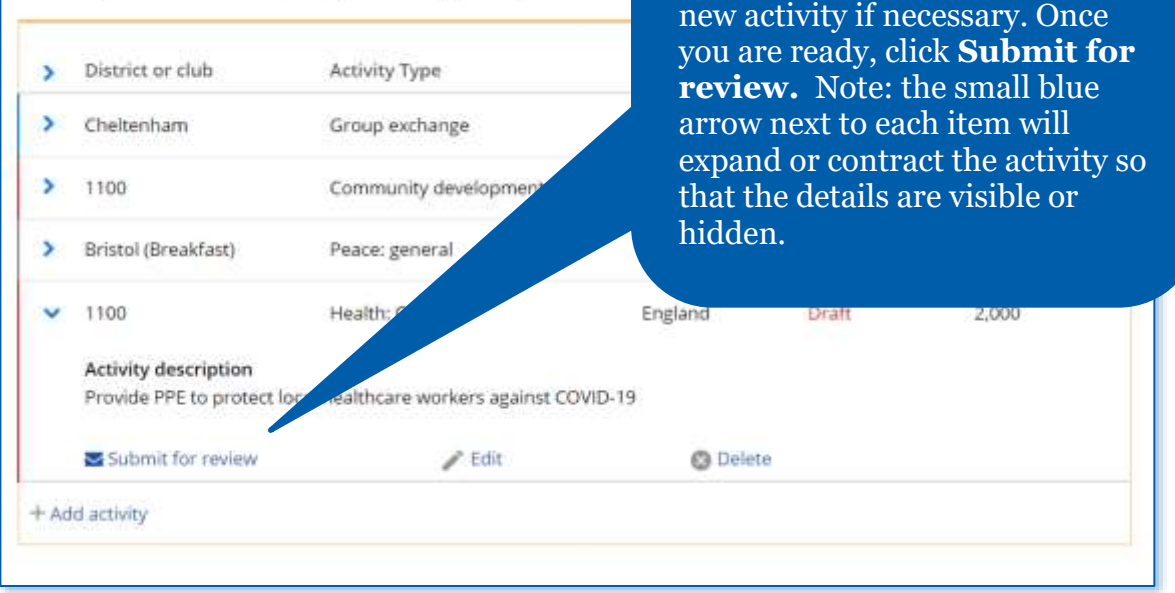

Once you save the new activity you will be brought back to the report. You can edit or delete this

## New spending

All new spending activities that you enter will be in draft status until you submit then the activity will be moved to "spending actuals" if approved, where you can report or Once the new item has been submitted for review, its status will be listed as **Submitted**, and Rotary staff will have the ability to review the new item.

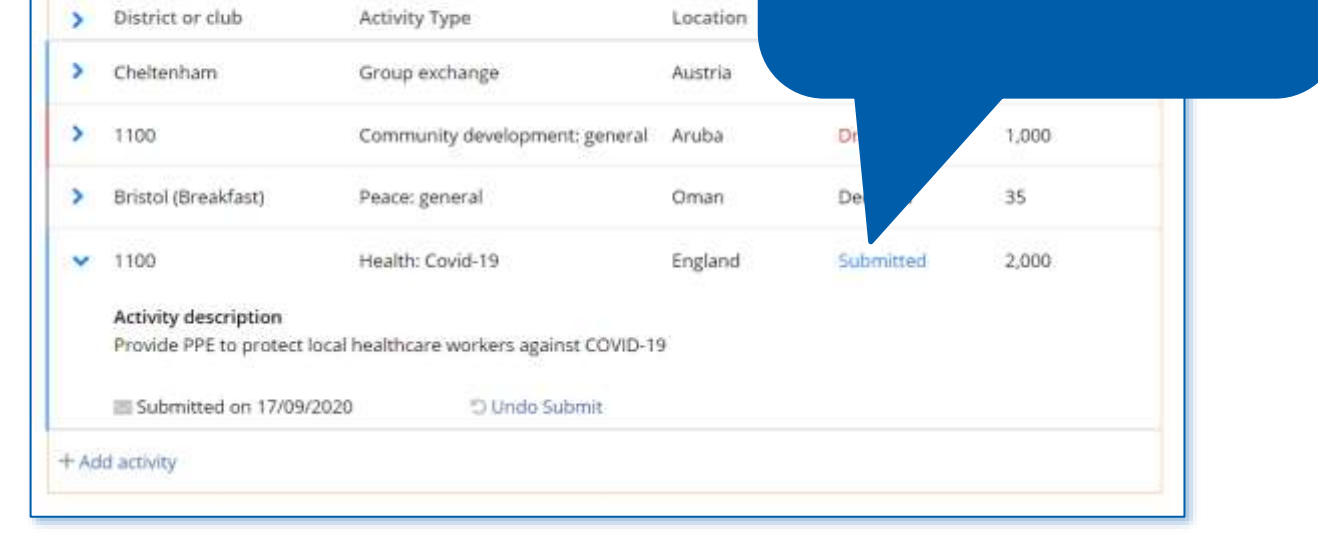

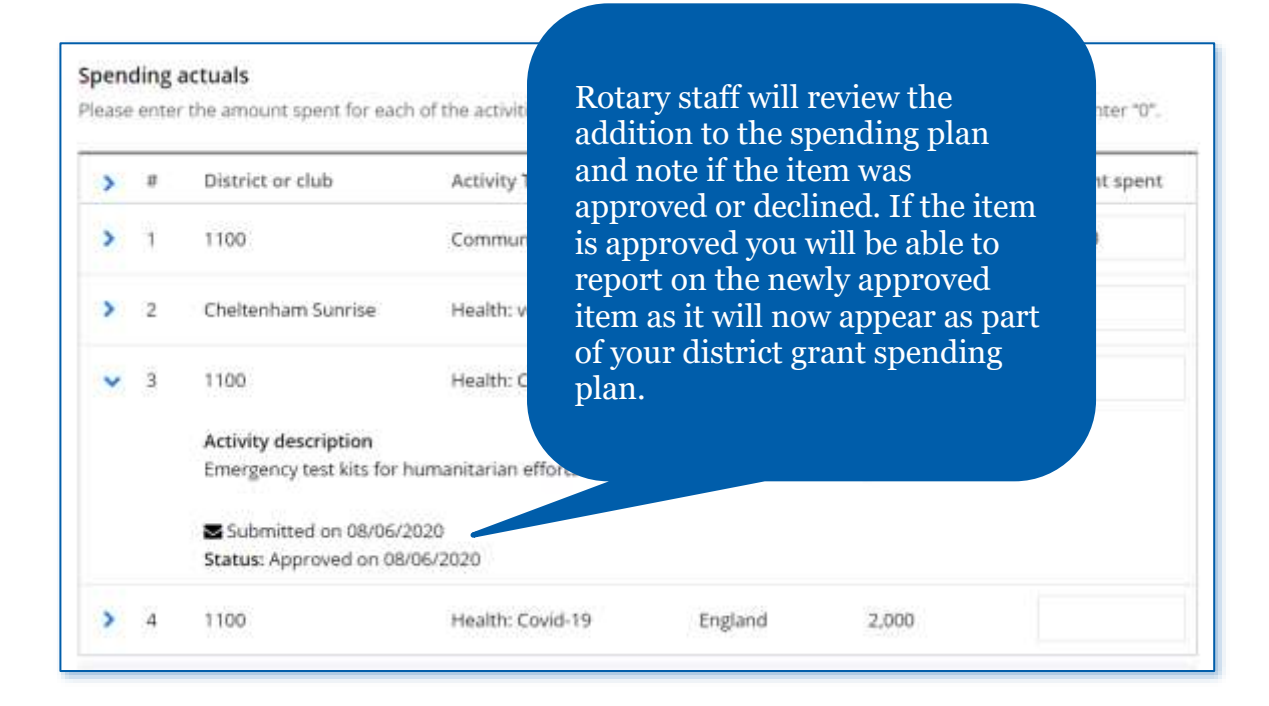

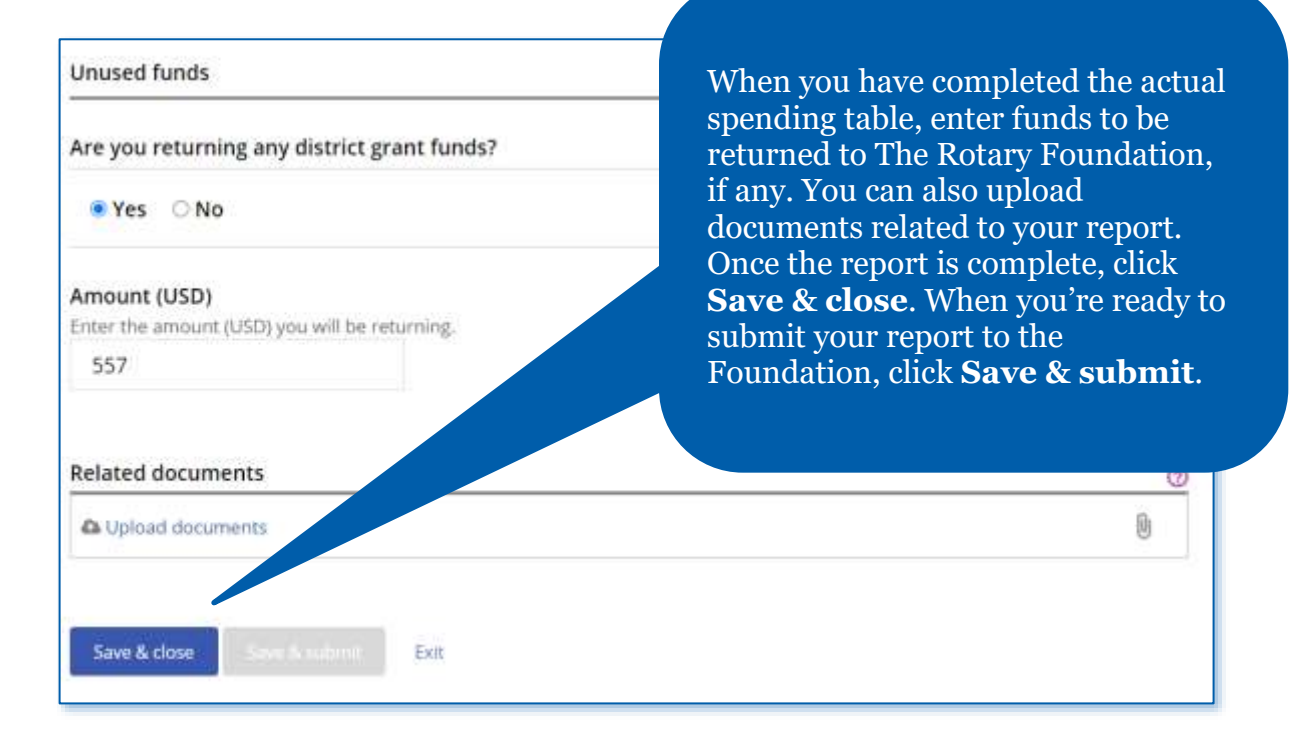